**Manual electrónico 9612 GTV SA**

# Contenido

## Uso por primera vez

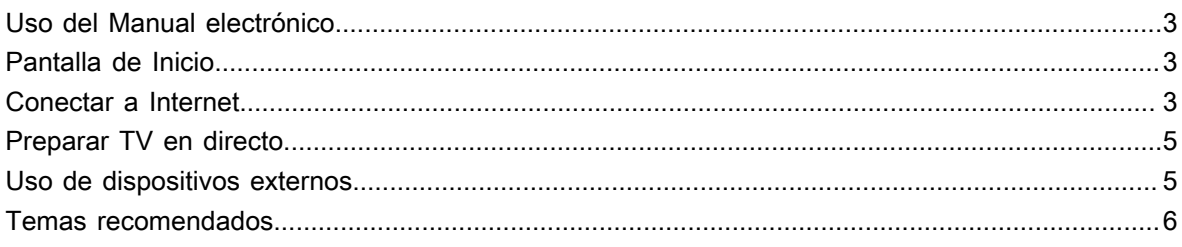

## Disfrute de TV en directo

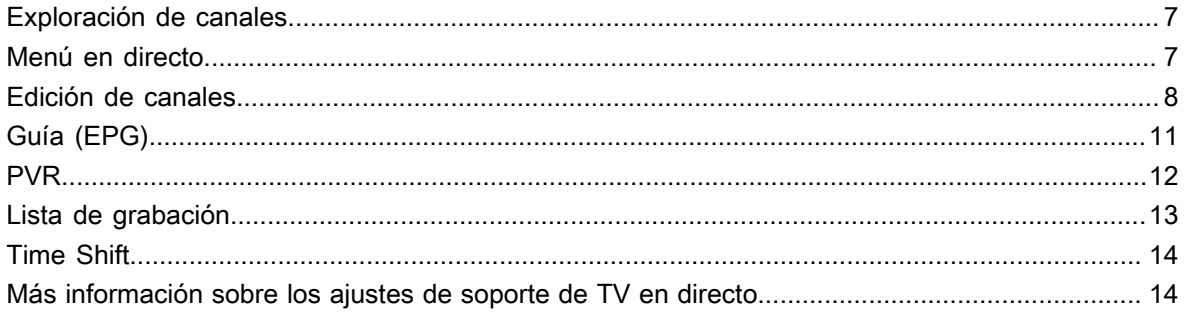

## Ventajas de un Smart TV

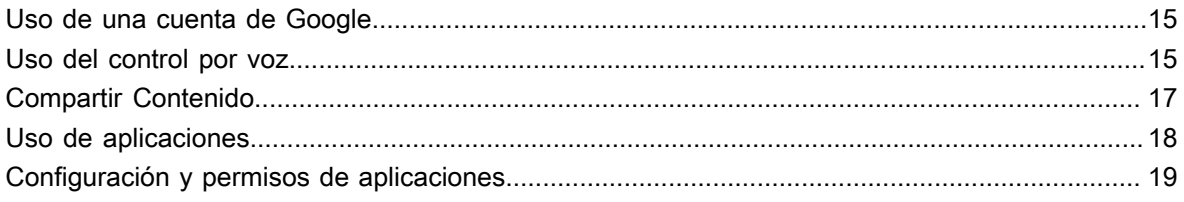

## Conectar a dispositivos externos

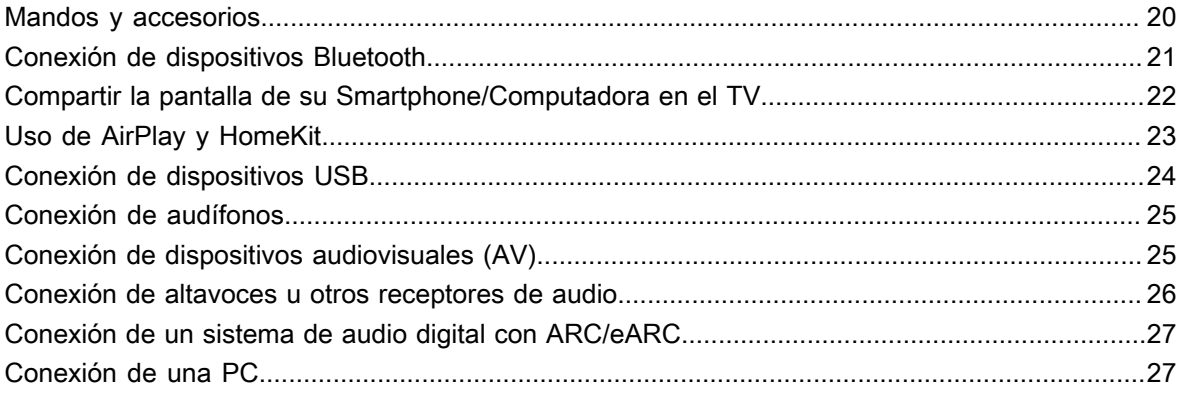

## Descripción general de configuración

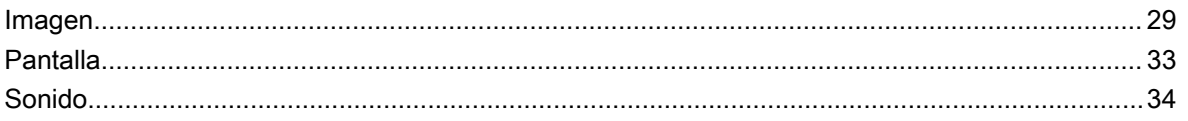

# Contenido

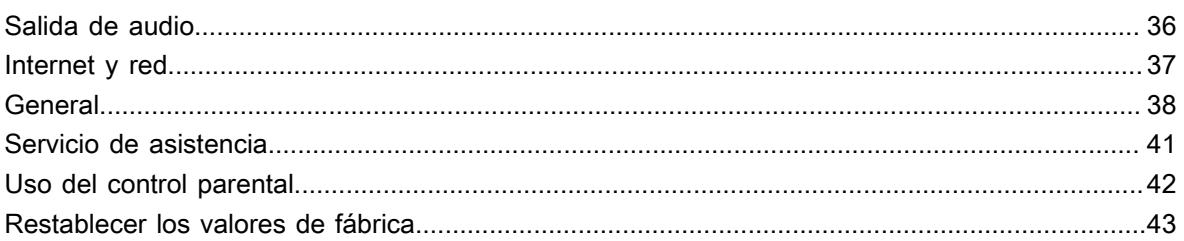

## Entretenimiento

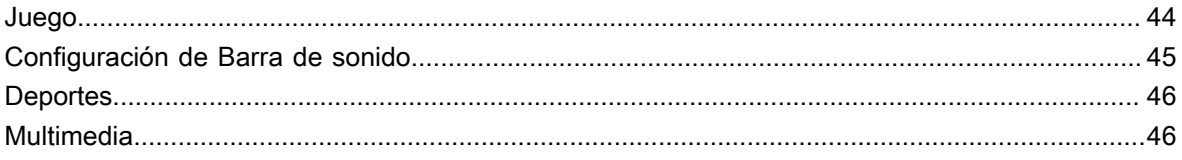

# Funciones de accesibilidad

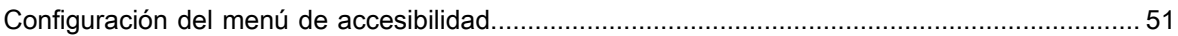

# Solución de problemas

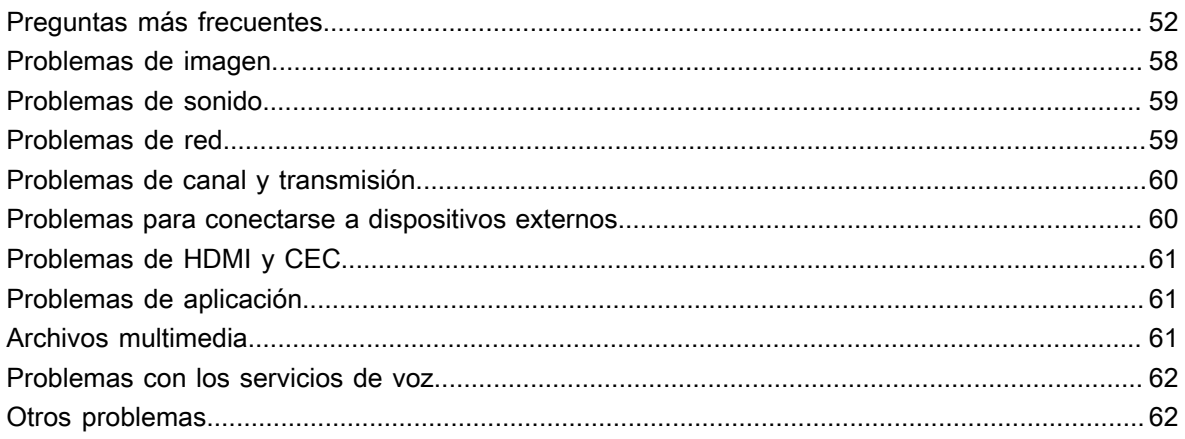

# <span id="page-3-1"></span><span id="page-3-0"></span>**Uso del Manual electrónico**

Vea el Manual electrónico adjunto con información sobre las funciones principales de su televisor.

Descargo de responsabilidad:

Las instrucciones y las imágenes de este manual son solo de referencia y pueden diferir del producto real.

## **Iniciar el manual electrónico**

Presione el botón  $\odot$  en su control remoto para seleccionar Ajustes > Sistema > Sistema avanzado > **Manual electrónico**.

Escanee el código QR con su teléfono inteligente para abrir el manual electrónico en su dispositivo.

#### **Nota:**

- El icono de fondo negro representa el botón del control remoto.
- El icono de fondo gris representa los iconos en la pantalla del televisor para seleccionar.

## **Uso de los botones del manual electrónico**

#### **Buscar**

Puede utilizar el ícono  $\bigcirc$  de la parte superior del manual electrónico para buscar la información de las funciones del producto y el manual electrónico proporcionará todos los títulos y el contenido que contiene la información de búsqueda.

### **Ajuste**

Puede utilizar el ícono @ de la parte superior de la pantalla de inicio del manual electrónico para ajustar el tamaño del texto.

# <span id="page-3-2"></span>**Pantalla de Inicio**

Se puede acceder a todas las funciones del TV desde la pantalla de Inicio.

## **Visualizar la pantalla de inicio**

Presione el botón  $\bigcap$  en su control remoto para acceder a la pantalla de inicio.

Para salir de la pantalla de inicio, utilice el control remoto o utilice los botones de navegación de la pantalla para mover el cursor a otros íconos, pulse el botón  $\mathbf{\odot}$  para acceder y seleccionar el servicio deseado.

# <span id="page-3-3"></span>**Conectar a Internet**

Para acceder a Internet mediante una conexión por cable o a una red inalámbrica disponible.

## <span id="page-3-4"></span>**Conectar a una red por cable (Ethernet)**

Para obtener acceso a Internet de forma cableada, se recomienda utilizar un módem o enrutador que admita el Protocolo de Configuración Dinámica de Host (DHCP). Los módems y routers que admiten DHCP proporcionan automáticamente la dirección IP, la máscara de subred, la puerta de enlace y el DNS, por lo que no tiene que introducirlos manualmente. La mayoría de las redes domésticas ya tienen DHCP.

Vea la imagen a continuación.

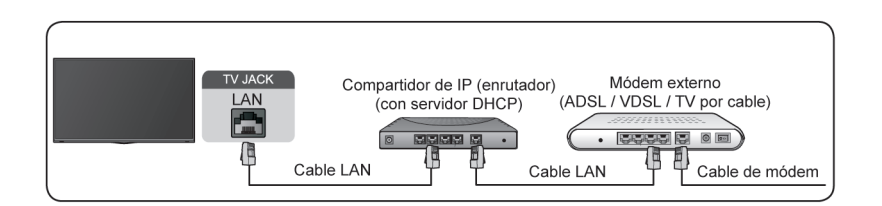

Después de conectarse a una red cableada (Ethernet):

Presione el botón  $\odot$  en su control remoto para seleccionar Ajustes > Internet y red.

Vaya a la sección ETHERNET y establezca la red de TV pulsando el botón @ para acceder al submenú.

• **Tipo de conexión**

Muestra si está conectado Ethernet.

• **Ajustes de proxy**

Puede configurar el servidor proxy.

• **Ajustes de IP**

Configure la configuración de IP para su conexión de red.

#### **Información relacionada**

[Problemas de red](#page-59-1) en la página 59 [Mi TV no se puede conectar a la red.](#page-53-0) en la página 53

## <span id="page-4-0"></span>**Conectar a una red inalámbrica**

Para conectarse a una red inalámbrica disponible, asegúrese de que el router inalámbrico esté encendido y que tiene el SSID y la contraseña del router antes de intentar conectarse.

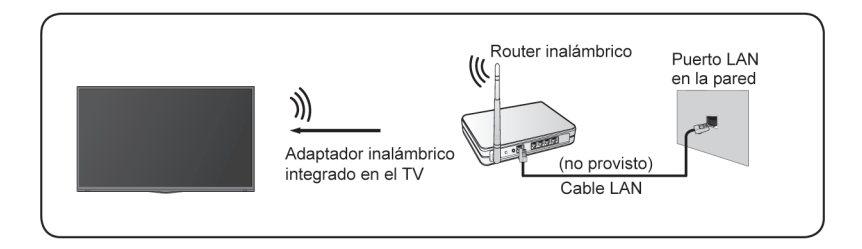

Para acceder a Internet a través de una conexión inalámbrica:

**Presione el botón**  $\odot$  **en su control remoto para seleccionar Ajustes > Internet y red > Wi-Fi.** 

Para acceder a Internet de forma inalámbrica:

- **1.** Active su **Wi-Fi**.
- **2.** La lista de redes será mostrada automáticamente.
- **3.** Seleccione una red inalámbrica de la lista, introduzca la contraseña.
- **4.** Si la conexión de red no aparece en la lista, seleccione **Ver todo** para mostrar toda la lista, o seleccione **Agregar red nueva** para introducir un nombre de red inalámbrica, seleccione el tipo de modo de seguridad e introduzca la contraseña.

**Información relacionada** [Internet y red](#page-59-1) en la página 59 [Problemas de red](#page-59-1) en la página 59

[Mi TV no se puede conectar a la red.](#page-53-0) en la página 53

## **Funciones relacionadas con Internet**

• Compartir Contenido

Para ver contenido multimedia, como videos, música o fotos guardadas en su dispositivo Android/iOS/PC en la pantalla de su TV. Para obtener más información, consulte [Ventajas de un Smart TV > Compartir](#page-17-0) [Contenido](#page-17-0) en este manual.

• Compartir la pantalla de su Smartphone/Computadora en el TV

Para duplicar la pantalla de su dispositivo móvil o computadora en el TV. Para obtener más información, consulte [Conectar a dispositivos externos > Compartir la pantalla de su Smartphone/Computadora en el](#page-22-0) [TV](#page-22-0) en este manual.

# <span id="page-5-0"></span>**Preparar TV en directo**

## **Conectar antena/cable al TV**

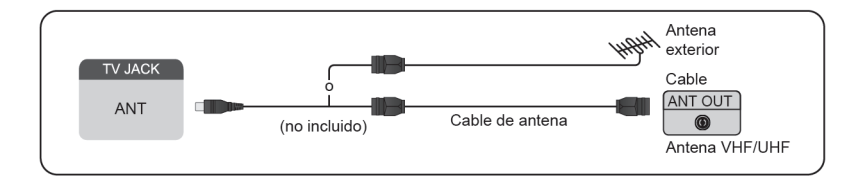

#### **Nota:**

- Las tomas del TV pueden diferir y la función antena/cable podría no aplicarse el algunos modelos/países/ regiones.
- También puede conectar dispositivos que puedan recibir señales de transmisión, como un decodificador.

## **Iniciar la exploración automática o manual**

### **1.**  $\text{INPUT} > \text{TV}$

- **2.** Presione el botón  $\bigodot$  en el control remoto para seleccionar Ajustes > Canales y fuentes de entrada > **Canales** > **Exploración automática de canales**/**Búsqueda Manual de DTV**/**Búsqueda manual de ATV**.
- **Información relacionada**

[Exploración de canales](#page-7-1) en la página 7

## <span id="page-5-1"></span>**Uso de dispositivos externos**

## **Cambiar entre dispositivos externos conectados al TV**

- **1.** Pulse el botón **NPUT** del mando a distancia.
- **2.** Seleccione la fuente de entrada que desee.

## **Editar el nombre de las fuentes de entrada**

- **1.** Pulse el botón **NPUT** del mando a distancia.
- 2. Pulse el botón  $\bullet$  para cambiar el nombre de la entrada.

#### **Nota:**

• La longitud máxima del nombre es de 36 caracteres.

## <span id="page-6-0"></span>**Temas recomendados**

## **Instalar una aplicación**

Instale aplicaciones de la App Store según sus preferencias de entretenimiento. Para obtener más información, consulte [Ventajas de un Smart TV > Uso de aplicaciones > Instalar una aplicación](#page-18-1) en este manual.

## **Imagen**

Ajuste el modo de imagen, el formato de imagen y otras configuraciones de imagen avanzadas. Para obtener más información, consulte [Descripción general de configuración > Imagen](#page-29-1) en este manual.

## **Sonido**

Ajuste el modo de sonido y otras configuraciones de sonido avanzadas. Para obtener más información, consulte [Descripción general de configuración > Sonido](#page-34-0) en este manual.

## **Mantener el TV actualizado**

Configure su TV para recibir el firmware más reciente. Para obtener más información, consulte [Descripción](#page-41-1) [general de configuración > Servicio de asistencia > Actualización del sistema](#page-41-1) en este manual.

# <span id="page-7-1"></span><span id="page-7-0"></span>**Exploración de canales**

Puede buscar canales de forma automática o manual.

#### **Nota:**

Es posible que la función de antena/cable no sea aplicable en algunos modelos/países/regiones.

## **Exploración automática de canales**

Buscar automáticamente los canales para ver los programas de su fuente de TV.

## > **TV**

Si aún no hay canales de TV almacenados, se le pedirá que busque canales.

En TV en vivo,  $\bigcirc$  /  $\bigcirc$  > Canales > Búsqueda automática.

Antes de seleccionar la Exploración automática de canales, puede pulsar / > **Canales** > **Modo sintonizador** para seleccionar **Antena** o **Cable**.

## **Exploración manual**

Explore manualmente los canales de DTV o ATV.

En TV en vivo,  $\bigcirc$  /  $\bigcirc$  > Canales > Configuración avanzada > Búsqueda manual de DTV/Búsqueda **manual de ATV**.

# <span id="page-7-2"></span>**Menú en directo**

Puede obtener un acceso rápido a la lista de canales, la lista de canales favoritos o utilizar las funciones relevantes con facilidad al ver programas de TV.

## **Mostrar la lista de canales**

En Live TV, pulse  $\overline{00}$  o del mando a distancia para mostrar el menú Lista de canales.

**Más información sobre el submenú de la lista de canales.**

En Live TV,  $\circledast$  >  $\bullet$ 

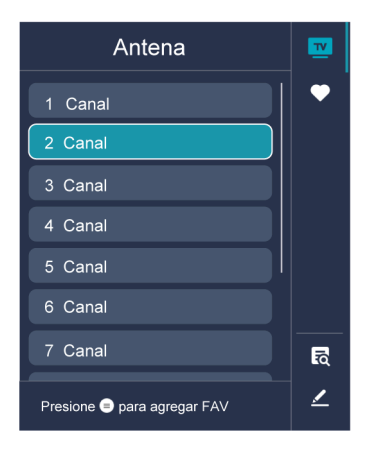

#### **Lista de TV**

Muestra categorías de canales de TV en directo, como **Cable** y **Antena**.

#### **Fav**

Mostrar listas de favoritos.

#### **Buscar**

Encuentre el contenido que deseas.

#### **Editar**

Edite la lista de canales.

#### **Nota:**

• Las opciones del submenú pueden variar según el modelo, país o región.

#### **Información relacionada**

[Editar lista de canales](#page-8-1) en la página 8

## **Mostrar la lista de canales favoritos**

En TV en vivo, pulse  $\circled{3}$  >  $\circlearrowleft$  >  $\circlearrowright$  para seleccionar **FAV**, elija una lista de favoritos y pulse el botón  $\circled{3}$ para mostrar la lista de favoritos.

#### **Nota:**

- Estos pasos se deben realizar en las entradas de TV.
- **Información relacionada**

[Editar la lista de canales favoritos](#page-9-0) en la página 9

## <span id="page-8-0"></span>**Edición de canales**

Edite manualmente la lista de canales o la lista de canales favoritos para que se adapte a sus preferencias.

### <span id="page-8-1"></span>**Editar lista de canales**

Antes de poder editar la lista de canales, primero debe completar la exploración de canales.

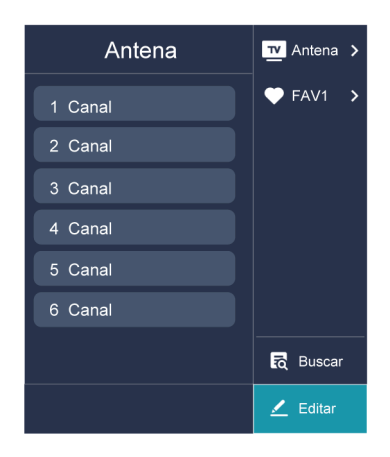

#### **Administrar los canales**

En TV en directo, presione  $\circled{3}$  >  $\bullet$  para seleccionar una categoría de canal de TV en directo, como Antena o Cable, luego use el D-pad para seleccionar **Editar**.

- Eliminar:
- **1.** Seleccione el canal que desea eliminar o pulse  $\alpha$  para seleccionar más canales.
- 2. Pulse el botón **para eliminar.**
- Restaurar:
- **1.** Presione el botón **[ROJO]** o presione el botón **(@** para mostrar al menú de color y seleccione ROJO para ingresar a la lista de canales eliminados.
- **2.** Presione el botón  $\bigcirc$  para restaurar el canal eliminado que elija.

## <span id="page-9-0"></span>**Editar la lista de canales favoritos**

Antes de poder editar la lista de favoritos, primero debe completar la búsqueda de canales.

#### **Agregar un canal a una lista de favoritos**

Puede agregar canales de diferentes tipos de recepción a la lista de favoritos.

- **1.** En TV en directo, presione el botón **or** para mostrar la lista de canales.
- **2.** Pulse el botón (**□** / **□** para seleccione los canales que desea añadir a la lista de favoritos pulsando el botón **as**.
- **3.** Pulse el botón  $\bigcirc$  para seleccionar una lista de favoritos.
- 4. Pulse el botón **O3** para confirmar.
- **5.** Luego, aparecerá un ícono en forma de corazón junto al canal añadido.

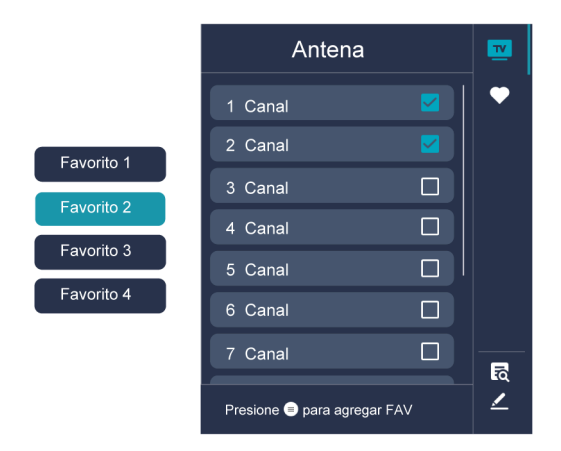

#### **Mover o quitar canales en una lista de favoritos**

Si desea eliminar los canales favoritos:

- 1. En TV en vivo, pulse  $\circled{3}$  >  $\circled{3}$  >  $\circled{4}$  para seleccionar **FAV**, elija una lista de favoritos y pulse el botón  $\bullet$ .
- **2.** Pulse  $\bigcirc$  /  $\bigcirc$  y seleccione los canales que desea eliminar de la lista de favoritos pulsando el botón  $\bigcirc$ .
- **3.** Pulse el botón  $\bullet$  para seleccionar **Eliminar canal fav.**, y en seguida pulse el botón  $\bullet$  para confirmar.
- **4.** A continuación, un ícono en forma de corazón desaparecerá de la lista de FAVORITOS.

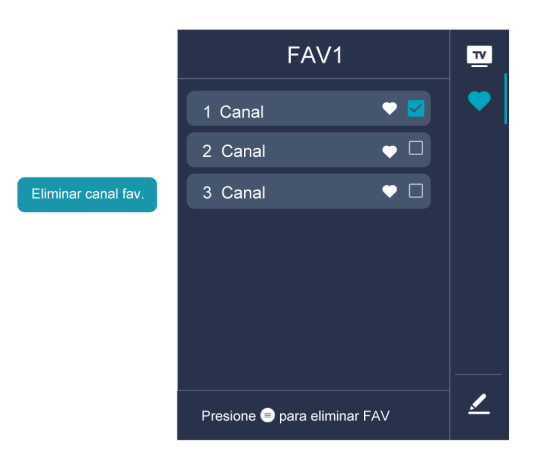

#### **Nota:**

- Estos pasos se deben realizar en las entradas de TV.
- Antes de editar las listas de favoritos, realice primero la exploración de canales.

#### **Información relacionada**

[Exploración de canales](#page-7-1) en la página 7

# <span id="page-11-0"></span>**Guía (EPG)**

La Guía (EPG) proporciona una forma conveniente de consultar los programas de TV de los próximos 7 días. La información que muestra la Guía (EPG) está disponible en las redes de televisión comerciales solo para canales digitales. La Guía (EPG) también ofrece una manera fácil de grabar sus programas favoritos y una función de recordatorio que puede cambiar de canal automáticamente a la hora programada para que no se pierda programas interesantes. La disponibilidad y la cantidad de información del programa variarán en función de la emisora en particular.

#### **Nota:**

• La función de guía (EPG) solo está disponible para canales digitales. Los canales analógicos no son compatibles.

## **Iniciar la Guía**

En TV en vivo, presione el botón  $\bigcirc$  /  $\bigcirc$  > Guía (EPG) para mostrar la guía de programas.

## **Más información sobre el menú de Guía**

#### • **Ver**

En la Guía (EPG), cuando se selecciona un programa actual, presione oppera cambiar al canal que desea ver.

• **PVR/Recordatorio**

En Guía (EPG), presione  $\bigcirc$  /  $\bigcirc$  para seleccionar los canales. Presione  $\bigcirc$  /  $\bigcirc$  para seleccionar un programa de acuerdo con el horario.

Presione el botón para seleccionar **PVR** o **Recordatorio**.

**Nota:**

- Es posible que la función PVR no sea aplicable en algunos modelos/países/regiones.
- **Programado**

En Guía (EPG), presione el botón **[ROJO]** o presione el botón **(R**) para mostrar el menú de color y seleccione ROJO. Se mostrará una lista de recordatorios y grabaciones programados.

• **Detalle**

En Guía (EPG), presione el botón **[19]** [VERDE] o presione el botón **(29**] para visualizar el menú de color y seleccione VERDE. Se mostrarán los detalles del programa seleccionado.

**Nota:**

- Es posible que esta función solo sea aplicable en algunos modelos/países/regiones.
- **24h−**

En Guía (EPG), presione el botón [AMARILLO] o presione el botón **(A)** para mostrar el menú de color y seleccione AMARILLO para seleccionar los programas del día anterior.

• **24h+**

En Guía (EPG) presione el botón [AZUL] o presione el botón (Apara mostrar el menú de color y seleccione AZUL para seleccionar los programas del día siguiente.

## <span id="page-12-0"></span>**PVR**

La función PVR le permite grabar fácilmente contenido de televisión digital para verlo más tarde. La función solo está disponible para canales digitales. Para usar PVR, debe conectar un dispositivo de almacenamiento para grabar. El formato del disco de almacenamiento debe ser NTFS, FAT32. PVR no funcionará si no se ha conectado un dispositivo de almacenamiento de datos.

## **Leer antes de grabar programas**

#### **Nota:**

- Para usar PVR, debe conectar un dispositivo de almacenamiento para grabar. PVR no funcionará si no se ha conectado un dispositivo de almacenamiento de datos.
- El formato del dispositivo de almacenamiento puede ser NTFS o FAT32. El espacio de almacenamiento de su dispositivo no debe ser inferior a 2 GB (para 15 minutos de video de alta definición). Se recomienda encarecidamente utilizar una unidad de disco duro móvil USB en lugar de una unidad flash USB como dispositivo de almacenamiento.
- Si la velocidad de transferencia de su disco duro es demasiado lenta, se mostrará un aviso emergente. En este caso, deberá utilizar otro disco con mayor velocidad.
- Algunas emisoras pueden restringir la grabación de programas.
- Durante el progreso de la grabación, los canales bloqueados mediante la función de Bloqueo de canal (se necesita contraseña) están deshabilitados para verlos.
- Algunas configuraciones relacionadas con el canal pueden entrar en conflicto con la grabación en segundo plano. En ese caso, aparecerá una ventana de recordatorio.
- La función de grabación programada no está disponible mientras mira un programa que se está transmitiendo en ese momento.
- Las funciones enumeradas pueden no ser aplicables en algunos modelos/países/regiones.
- La función de PVR solo está disponible para canales digitales. Los canales analógicos no son compatibles.

## **Grabación programada**

En TV en vivo, pulse **ig / @ > Guía (EPG)**.

En Guía (EPG), seleccione el programa deseado, pulse el botón **or**a para seleccionar PVR y establezca la hora del programa y el período. En Guía (EPG), presione el botón [COJO] o presione el botón **29** para mostrar el menú de colores, seleccione ROJO para ver la grabación programada. En la lista de grabaciones programadas, puede reajustar la información de reserva que se ha establecido.

## **Grabación instantánea**

En TV en vivo, pulse **@/ @ > PVR**.

Seleccione un dispositivo de almacenamiento USB. La velocidad del dispositivo se probará si se usa por primera vez.

Puede detener manualmente la grabación o elegir hacer coincidir automáticamente la hora del programa.

## **Grabación en espera**

Si presiona el botón de encendido durante la grabación y seleccione **Grabación en espera**, su TV entrará en modo de espera, pero el proceso de grabación aún continúa. Si pulsa nuevamente el botón de encendido para reactivar el TV, el proceso de grabación no se verá afectado. Después de grabar, el archivo grabado se guardará automáticamente en el disco.

## **Grabación en segundo plano**

Cuando cambia a una aplicación u otra fuente (por ejemplo, HDMI) durante la grabación, el proceso de grabación continuará. Cuando se complete la grabación, el programa grabado se guardará automáticamente en el disco USB adjunto. Si desea detener manualmente la grabación, pulse el botón **[Ne]UT** en el mando a distancia y seleccione TV para volver al canal que se está grabando actualmente.

# <span id="page-13-0"></span>**Lista de grabación**

## **Acceso a la lista de grabaciones**

En TV en vivo, pulse el botón  $\bigcirc$ / **e**n el mando a distancia y seleccione **Lista de grabación**.

## **Mirar los programas grabados**

En TV en vivo, pulse el botón / en el mando a distancia y seleccione **Lista de grabación** > **Grabado**.

Seleccione un programa grabado de la lista de grabaciones y presione el botón **ora** para verlo.

## **Administrar listas de grabación**

En TV en vivo, pulse el botón / en el mando a distancia y seleccione **Lista de grabación** > **Grabado**.

Puede eliminar los programas grabados.

• Eliminar programa grabado

Seleccione **Editar**, seleccione un programa grabado en la lista de grabación y presione el botón **por a** para eliminarlo.

## **Administrar lista de grabaciones programadas**

En TV en vivo, pulse el botón  $\bigcirc$ / **e**n el mando a distancia y seleccione **Lista de grabación** > **Programado**.

Puede reajustar la información de grabación programada o cancelar grabaciones programadas. Los elementos de grabación programada se identifican con los íconos  $\mathbb Q$ .

• Eliminar la grabación programada

Seleccione **Editar**, seleccione una grabación programada en la lista de programas y presione el botón para eliminarlo.

• Editar la grabación programada

Seleccione la grabación programada en la lista de programas y presione el botón **ora** para ajustar.

• Es posible que la función Lista de grabación no sea aplicable en algunos modelos/países/regiones.

# <span id="page-14-0"></span>**Time Shift**

Esta opción le permite pausar y rebobinar TV en directo. Esta función funciona grabando temporalmente en un dispositivo de almacenamiento. Asegúrese de que el dispositivo de almacenamiento esté conectado y que existe suficiente espacio libre en el disco, de lo contrario no se podrá utilizar esta función.

En TV en vivo, pulse el botón / del mando a distancia y seleccione **Timeshift**; a continuación, aparecerá la barra de reproducción.

#### **Nota:**

- La función Pausa en directo no admite canales analógicos.
- El espacio de almacenamiento del dispositivo no debe ser inferior a 2 GB. Se recomienda encarecidamente utilizar una unidad de disco duro móvil USB en lugar de una unidad flash USB como dispositivo de almacenamiento.
- Es posible que la función Pausa en directo no sea aplicable en algunos modelos/países/regiones.

# <span id="page-14-1"></span>**Más información sobre los ajustes de soporte de TV en directo**

Puede configurar el idioma de audio preferido, etc.

## **Idioma preferido de audio**

En Live TV,  $\bigoplus$  /  $\bigoplus$  > Canales > Configuración avanzada > Idioma preferido de audio.

Puede elegir uno como su idioma de audio preferido.

## <span id="page-15-1"></span><span id="page-15-0"></span>**Uso de una cuenta de Google**

Inicie sesión con Google para obtener aplicaciones, Google Assistant y recomendaciones personalizadas.

### **Iniciar sesión en una cuenta**

Cuando enciende el TV por primera vez, puede seleccionar **Configurar Google TV** para iniciar sesión en una cuenta de Google mediante la guía de configuración, si selecciona **Configurar TV básica**, puede configurar posteriormente pulsando  $\odot$  para seleccionar **Configurar Google TV**.

- Configurar con la aplicación Google Home
- En su lugar, configure en el TV

Asegúrese de que su TV esté conectado a la red antes de iniciar sesión en su cuenta Google. Para obtener más información sobre la configuración de red, consulte [Conectar a Internet > Conectar a una red por cable](#page-3-4) [\(Ethernet\)](#page-3-4) o [Conectar a una red inalámbrica](#page-4-0) en este manual, una vez conectada la red, introduzca su correo electrónico/teléfono y contraseña, seleccione **Acceder**.

## **Adición de una cuenta para niños**

Puedes crear un espacio personalizado para su hijo con acceso a los contenidos que más le gustan y herramientas que le ayudarán a mantener el control.

- **1.** Una vez conectada la red, > **Ajustes** > **Cuentas y acceso** > **Añadir un niño**.
- **2.** Para configurar Google TV para un niño en su familia, puede hacer lo mismo para más niños posteriormente.

## **Agregar otra cuenta**

Puede utilizar otras cuentas en aplicaciones de Google como YouTube, pero no verá recomendaciones para esas cuentas en la pantalla de inicio de Google TV.

Asegúrese de que su TV esté conectado a la red antes de crear una nueva cuenta. Para obtener más información sobre la configuración de red, consulte [Conectar a Internet > Conectar a una red por cable](#page-3-4) [\(Ethernet\)](#page-3-4) o [Conectar a una red inalámbrica](#page-4-0) en este manual.

- **1.** Una vez conectada la red, > **Ajustes** > **Cuentas y acceso** > **Añadir otra cuenta**.
- **2.** Introduzca el correo electrónico/teléfono y la contraseña.
- **3.** Presionar **.**

# <span id="page-15-2"></span>**Uso del control por voz**

Configure el asistente de voz para controlar su TV solo con su voz.

## <span id="page-15-3"></span>**Configuración de Google Voice**

Es posible que el control por voz no sea aplicable en algunos modelos/países/regiones.

#### **Asistente de Google**

Puede solicitar información, buscar sus películas favoritas, controlar su TV y mucho más, sólo con preguntar a Google Assistant.

Antes de configurar Google Assistant, conecte el TV a la red.

# **Ventajas de un Smart TV**

#### **Cómo iniciar Google Assistant**

Puede elegir esta forma de iniciar Google Assistant:

Pulse el botón **de**l del mando a distancia.

#### **Nota:**

- Para iniciar el Asistente de Google, primero debe emparejar el control remoto.
- Es posible que la función Google Assistant no sea aplicable en algunos modelos/países/regiones.
- Los pasos de configuración anteriores pueden variar en función de los productos reales.

## **Control de voz manos libres**

Asistente de Google puede responder a sus preguntas o ayudarle a cambiar la configuración del televisor.

Antes de utilizar esta función, conecte el TV a Internet e inicie sesión en su cuenta de Google; para ello, pulse

#### , seleccione **Ajustes** > **Cuentas y acceso**.

#### **Nota:**

• Es posible que el control por voz manos libres no sea aplicable en algunos modelos/países/regiones.

#### **Cómo configurar el control por voz manos libres**

- **1.** Cambie el botón de control en la parte inferior del TV  $\bigcirc$  para encender el micrófono.
- 2. Empareje el control remoto primero, presione el botón o para seleccionar "Sí, acepto".
- **3.** Inicie una conversación diciendo "Hey Google", y la barra de diálogo aparece en la parte superior de la pantalla del televisor. Al mismo tiempo, las luces indicadoras se encienden.
- **4.** Continúe el diálogo, como "Cuál es el clima" o "Subir volumen".

#### **Modo sin pantalla**

#### > **Ajustes** > **Sistema** > **Sistema avanzado** > **Modo sin pantalla**

Puede hablar con el Asistente de Google aunque la pantalla esté apagada.

En el modo sin pantalla, Asistente de Google siempre está disponible para ayudar incluso cuando la pantalla no está encendida. Solo diga "Hey Google".

Esta función afectará al consumo de energía en modo de espera. Para desactivarlo, pulse el botón  $\bigodot$  y seleccione **Ajustes** > **Sistema** > **Sistema avanzado** > **Modo sin pantalla**.

#### **Nota:**

- Google Assistant y algunas funciones están disponibles en un país/región/idioma limitado.
- Modo sin pantalla (solo para modelos con Google Assistant de campo lejano).

## **Otros problemas del servicio de voz**

Si desea encender su TV con los dispositivos Google Home (p. ej. Google Home, Google Nest Hub):

#### **1.** Active Modo sin pantalla en  $\bigodot$  > Ajustes > Sistema > Sistema avanzado.

**2.** Asegúrese de que su TV y los dispositivos Google Home estén conectados al mismo entorno de red.

#### **Nota:**

• Solo Google Smart Home Service admite encender su TV con Google Home.

# **Ventajas de un Smart TV**

• Es posible que esta función solo sea aplicable en algunos modelos/países/regiones.

#### **Información relacionada**

[Conectar a una red por cable \(Ethernet\)](#page-3-4) en la página 3 [Conectar a una red inalámbrica](#page-4-0) en la página 4

# <span id="page-17-0"></span>**Compartir Contenido**

El uso compartido de contenido le permite ver contenido multimedia, como videos, música o fotos guardadas en su dispositivo Android/iOS/PC en la pantalla de su televisor.

## **Compartir contenido multimedia desde su dispositivo**

- **1.** Conecte su TV y su dispositivo Android/iOS/PC a la misma red.
- **2.** Active el Compartir Contenido en > **Ajustes** > **Sistema** > **Sistema avanzado** > **Compartir Contenido**.
- **3.** Habilite la función para compartir contenido en su dispositivo Android/iOS/PC.
- **4.** Busque el nombre de la TV en la lista de búsqueda de su dispositivo y selecciónelo. Espere a que se complete el progreso de la conexión.
- **5.** En su dispositivo Android/iOS/PC, elija el contenido multimedia que desea compartir en su TV.

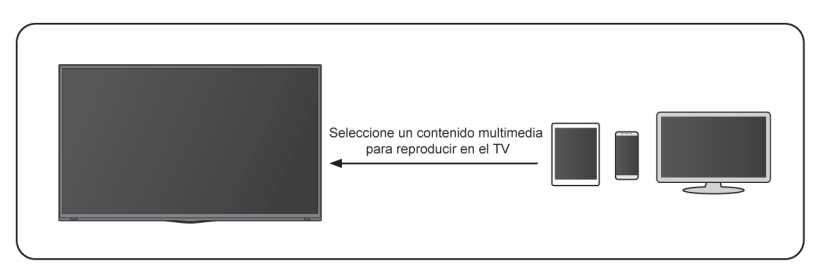

#### **Información relacionada**

[Conectar a una red por cable \(Ethernet\)](#page-3-4) en la página 3 [Conectar a una red inalámbrica](#page-4-0) en la página 4

## **Reproducir contenido multimedia desde su dispositivo en el TV**

Puede conectar el contenido multimedia almacenado en su dispositivo Android/iOS/PC a su red local y reproducir el contenido en su televisor.

- **1.** Conecte su TV y su dispositivo Android/iOS/PC a la misma red.
- **2.** Active el Compartir Contenido en > **Ajustes** > **Sistema** > **Sistema avanzado** > **Compartir Contenido**.
- **3.** Asegúrese de que el contenido multimedia en su dispositivo Android/iOS/PC se pueda ver a través de la red local.
- **4.** En el TV, seleccione un dispositivo con contenido multimedia en > **Ajustes** > **Aplicaciones** > **Centro de Medios** o > **Sus Apps** > **Centro de Medios**. Aparecerá la lista de contenido multimedia en su dispositivo Android/iOS/PC.
- **5.** Seleccione un elemento de contenido multimedia de la lista para reproducirlo.

- Es posible que algunos dispositivos Android/iOS/PC no admitan la función para compartir contenido. Si su dispositivo no admite el uso compartido de contenido, puede descargar una aplicación que admita la función para conectarse a su TV.
- Es posible que el contenido no se reproduzca según el formato de archivo.
- Es posible que el contenido no se reproduzca correctamente o que la función no funcione correctamente debido a las condiciones de la red.

## <span id="page-18-0"></span>**Uso de aplicaciones**

### > **Aplicaciones**

Desde la pantalla Apps, hay muchas aplicaciones recomendadas para usted, puede encontrar sus favoritas y utilizarlas muy fácilmente.

Puede encontrar aplicaciones populares por categorías de aplicaciones, otros dispositivos, etc.

Hay numerosas aplicaciones preinstaladas disponibles para elegir según sus preferencias de entretenimiento.

## <span id="page-18-1"></span>**Instalar una aplicación**

Aunque su TV tiene numerosas aplicaciones preinstaladas de fábrica, es posible que desee descargar otras.

Para instalar una aplicación:

- **1.** Desde la pantalla Apps, puede utilizar el cuadro de búsqueda para buscar las aplicaciones y juegos que desea instalar.
- **2.** Seleccione **Instalar**. La aplicación seleccionada se instalará en el TV.

#### **Nota:**

- Su TV debe estar conectado a Internet para utilizar esta función.
- Agregar aplicaciones es gratis, pero algunas aplicaciones pueden tener costes incluidos.

## **Administrar aplicaciones**

Para mover una aplicación:

- **1.** Desde la pantalla aplicaciones, use los botones de navegación del control remoto para seleccionar la aplicación que desea mover. Mantenga pulsado el botón 03.
- **2.** Seleccione **Mover**.
- **3.** Use los botones de navegación del control remoto para mover la aplicación a una nueva ubicación. Pulse el botón **or** para confirmar.
- 4. Pulse el botón **e** para finalizar.

## **Eliminar una aplicación**

Solamente puede eliminar aplicaciones que son instaladas por los usuarios. Las aplicaciones instaladas de fábrica no se pueden eliminar.

Para eliminar una aplicación:

- **1.** Desde la pantalla aplicaciones, use los botones de navegación del mando a distancia para seleccionar la aplicación que desea eliminar. Mantenga pulsado el botón  $\textcircled{3}$ , seleccione Ver detalle.
- **2.** Seleccione **Desinstalar**.

# **Ventajas de un Smart TV**

**3.** Aparece un mensaje de diálogo que le pregunta si desea desinstalar esta aplicación. Confirme **Aceptar** y la aplicación se eliminará de todos los usuarios del dispositivo.

#### **Nota:**

• Si no ha encontrado la aplicación en la página de inicio, puede pulsar > **Ajustes** > **Aplicaciones** > **Ver todas las aplicaciones**.

# <span id="page-19-0"></span>**Configuración y permisos de aplicaciones**

Puede encontrar todas las aplicaciones en el TV en > **Ajustes** > **Aplicaciones** > **Ver todas las aplicaciones**.

Seleccione la aplicación, podrá ver la **Versión**, **Almacenamiento utilizado** o puede **Abrir**, **Desinstalar**/**Forzar detención**, **Desinstalar actualizaciones**, **Inhabilitar**, etc.

## **Borrar datos**

> **Ajustes** > **Aplicaciones**, seleccione la aplicación y luego **Borrar datos**.

Todos los datos de esta aplicación se eliminarán de forma permanente. Esto incluye todos los archivos, configuraciones, cuentas, bases de datos, etc.

## **Borrar memoria caché**

Borrar caché de aplicaciones y sistema.

## **Borrar valores predeterminados**

Borre los valores predeterminados de las aplicaciones.

## **Permisos**

Puede activar o desactivar la ubicación y, si activa **Eliminar permisos si no se utiliza la aplicación**, puede proteger sus datos; los permisos de esta aplicación se eliminarán si la aplicación no se utiliza durante unos meses.

## <span id="page-20-1"></span><span id="page-20-0"></span>**Mandos y accesorios**

Conecte controles remotos u otros accesorios, como teclado, mouse y gamepad, para interactuar con su Smart TV con facilidad.

## **Conexión de un control remoto**

Empareje el control remoto Bluetooth con el televisor.

- **1.** Para emparejar el control remoto Bluetooth con el TV después de encenderlo por primera vez, habrá instrucciones sobre cómo emparejar el control remoto.
- **2.** Si el mando a distancia no se empareja con el TV, mantenga el mando a distancia a menos de 3 metros del TV, mantenga presionado  $\bigoplus$  y  $\bigcap$  al mismo tiempo por lo menos 3 segundos para iniciar el emparejamiento.

#### **Nota:**

- Si el mando a distancia no se empareja con el TV, verifique si la **Visibilidad** está establecida en **ACTIVADO** mediante el botón para seleccionar **Ajustes** > **Mandos y accesorios** > **Visibilidad**.
- Es posible que esta función solo sea aplicable en algunos modelos/países/regiones.
- Si se produjo un error al intentar emparejar el control remoto, podría haber sido causado por una interferencia. Intente eliminar lo que está causando la interferencia e intente emparejar nuevamente.
- Si se produjo un error con el control remoto mientras usaba baterías suficientemente cargadas, puede sacar las baterías durante 1 ~ 2 segundos y luego volver a colocarlas. Ahora el control remoto funcionará normalmente.
- El control remoto no se puede emparejar con el TV mientras el TV está en modo de espera.

## <span id="page-20-2"></span>**Utilice HDMI y CEC**

Utilice el mando a distancia del televisor para controlar los dispositivos externos conectados al televisor mediante un cable HDMI. Los dispositivos externos deben ser compatibles con la función HDMI y CEC.

### **Conexión de un dispositivo externo a través de la función HDMI y CEC**

#### Presione el botón para seleccionar **Ajustes** > **Canales y fuentes de entrada** > **Entradas** > **Control HDMI**.

- **1.** Ajuste **Control HDMI** en activar.
- **2.** Conecte un dispositivo compatible con HDMI y CEC al televisor.
- **3.** Encienda el dispositivo externo conectado. El dispositivo se conecta automáticamente al TV. Una vez finalizada la conexión, puede acceder al menú del dispositivo conectado en la pantalla del televisor mediante el mando a distancia del televisor y controlar el dispositivo.

#### **Habilitar el apagado automático de dispositivo**

Presione el botón para seleccionar **Ajustes** > **Canales y fuentes de entrada** > **Entradas** > **Apagado automático de dispositivo**.

Establezca la función en Activar para apagar los dispositivos externos compatibles CEC cuando se apaga el TV.

#### **Habilitar el encendido automático del TV**

#### Presione el botón para seleccionar **Ajustes** > **Canales y fuentes de entrada** > **Entradas** > **Encendido automático de TV**.

Establezca esta opción en Activar para encender el televisor cuando estén encendidos los dispositivos externos compatibles con CEC.

#### **Nota:**

- Los cables HDMI deben usarse para conectar dispositivos compatibles con HDMI y CEC a su TV.
- La función HDMI y CEC del dispositivo conectado debe estar habilitada.
- Si conecta un dispositivo HDMI que no es compatible con HDMI y CEC, no funcionarán todas las funciones de control HDMI y CEC.
- Dependiendo del dispositivo HDMI conectado, la función de control HDMI-CEC podría no estar disponible.
- La función HDMI&CEC es compatible con reproducción de una pulsación, control de enrutamiento, modo de espera del sistema, transferencia de nombre OSD del dispositivo, paso a través del control remoto, estado de alimentación del dispositivo y control de audio del sistema.

#### **Información relacionada**

[Problemas de HDMI y CEC](#page-61-0) en la página 61

### **Controle el TV con un teclado, mouse o gamepad**

Conecte un teclado, mouse o gamepad para controlar su TV con facilidad.

#### **Conectar un teclado, mouse o gamepad USB**

Conecte el cable del teclado, mouse o gamepad al puerto USB de su TV.

#### **Conectar un teclado, mouse o gamepad Bluetooth**

Busque el nombre del dispositivo Bluetooth en **Ajustes** > **Mandos y accesorios** y selecciónelo.

#### **Nota:**

- Es posible que el teclado, el mouse o el gamepad conectados a través de tecnología USB o Bluetooth no se puedan utilizar con algunas aplicaciones.
- Es posible que la función Bluetooth no sea compatible según los modelos/países/regiones.
- Para obtener más información sobre cómo conectar un dispositivo Bluetooth, consulte el manual del usuario del dispositivo Bluetooth.

#### **Información relacionada**

[Conectar un dispositivo Bluetooth](#page-22-1) en la página 22

# <span id="page-21-0"></span>**Conexión de dispositivos Bluetooth**

Puede conectar dispositivos a través de la tecnología Bluetooth.

## **Activar la función de Bluetooth en su TV**

Pulse el botón para seleccionar **Ajustes** > **Mandos y accesorios** > **Visibilidad** en **ACTIVADO**.

## <span id="page-22-1"></span>**Conectar un dispositivo Bluetooth**

Para emparejar un dispositivo Bluetooth, como auriculares Bluetooth, altavoces, teclados, mouse o incluso dispositivos móviles:

- **1.** Antes de emparejar los dispositivos Bluetooth, asegúrese de que están en modo de emparejamiento y coloque los dispositivos dentro del alcance del televisor. Para poner los dispositivos Bluetooth en modo de emparejamiento, consulte el manual de usuario de los dispositivos.
- **2.** Pulse el botón para seleccionar **Ajustes** > **Mandos y accesorios** > **Vincular accesorio** para poner el televisor en modo de emparejamiento. Aparecerá una lista de dispositivos Bluetooth disponibles.
- **3.** Seleccione el dispositivo deseado de la lista y siga las instrucciones que aparecen en pantalla. Si se le solicita que introduzca una contraseña, consulte las instrucciones del manual de usuario del dispositivo.

**Nota:**

• Debe desemparejar primero un dispositivo emparejado si se ha alcanzado el número máximo de dispositivos emparejados.

#### **Nota:**

- Sólo se puede conectar un altavoz Bluetooth o unos auriculares Bluetooth al TV. Cuando se conecta un nuevo altavoz o audífonos Bluetooth al TV, el anterior se desconecta automáticamente.
- Pueden ocurrir algunos problemas de compatibilidad dependiendo de la compatibilidad del dispositivo Bluetooth.
- Es posible que los teclados Bluetooth no funcionen con algunas aplicaciones.
- El TV y los dispositivos Bluetooth pueden desconectarse si la distancia entre ellos es demasiado larga.
- Es posible que esta función solo sea aplicable en algunos modelos/países/regiones.

## **Escuchar el audio a través de dispositivos Bluetooth**

- **1.** Empareje los dispositivos de audio Bluetooth mediante la función Bluetooth del televisor. Consulte el manual de usuario del dispositivo de audio, como el altavoz Bluetooth, la barra de sonido y los auriculares, para obtener información detallada sobre los pasos de conexión y el uso.
- **2.** Pulse el botón del control remoto para seleccionar **Ajustes** > **Pantalla y sonido** > **Salida de audio** y, a continuación, seleccione la opción **Bluetooth** para escuchar el audio a través de los dispositivos Bluetooth.

#### **Nota:**

- Pueden ocurrir problemas de compatibilidad dependiendo del dispositivo Bluetooth.
- El TV y los dispositivos Bluetooth pueden desconectarse si la distancia entre ellos es demasiado larga.
- Es posible que esta función solo sea aplicable en algunos modelos/países/regiones.

# <span id="page-22-0"></span>**Compartir la pantalla de su Smartphone/Computadora en el TV**

Reflejo de contenido de su dispositivo al TV. Visualice vídeos, fotos y mucho más desde el dispositivo en la pantalla de su televisor.

Pulse el botón  $\bigcap$  para seleccionar Aplicaciones y seleccione **Compartir pantalla** o  $\bigodot$  > Ajustes > **Aplicaciones** > **Compartir pantalla**.

**1.** Conecte su dispositivo móvil a la red WLAN.

# **Conectar a dispositivos externos**

- **2.** Active la función para proyección inalámbrica en su dispositivo basado en Android/Windows 10. El nombre y la ubicación de la función serán diferentes según el dispositivo. La función puede ser "Pantalla inalámbrica", "Smart view", "Proyección inalámbrica", etc.
- **3.** Busque el nombre del TV en la lista de búsqueda del dispositivo y selecciónelo para conectarlo al televisor. La pantalla de su dispositivo móvil se reflejará una vez que seleccione su TV. Puede cerrar la aplicación para compartir pantalla con el botón ATRÁS o SALIR.

#### **Nota:**

• Es posible que algunos dispositivos móviles no admitan la función de transmisión.

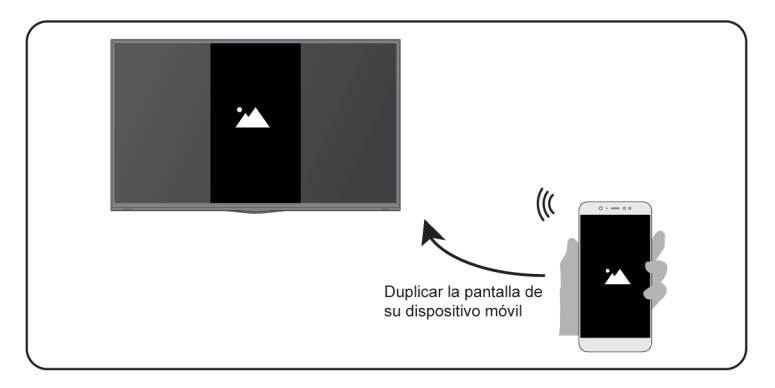

### **Información relacionada**

[Conectar a una red inalámbrica](#page-4-0) en la página 4

# <span id="page-23-0"></span>**Uso de AirPlay y HomeKit**

#### **Nota:**

- Es posible que esta función solo sea aplicable en algunos modelos/países/regiones.
- El uso de la insignia Funciona con Apple significa que un accesorio ha sido diseñado para funcionar específicamente con la tecnología identificada en la insignia y ha sido certificado por el desarrollador para cumplir con los estándares de rendimiento de Apple. Apple no se hace responsable del funcionamiento de este dispositivo ni de su cumplimiento con las normas de seguridad y normativas.

## **Uso de Airplay**

Use AirPlay para compartir de forma inalámbrica contenido de audio y vídeo desde su iPhone, iPad o Mac a su TV. Transmita música y vídeos, comparta sus fotos o refleje exactamente lo que está en la pantalla de su dispositivo.

AirPlay es una fuente en Entradas. Presione el botón  $\frac{1}{\sqrt{1-\epsilon}}$  /  $\frac{1}{\sqrt{1-\epsilon}}$  en su control remoto para mostrar la lista de entradas, luego seleccione AirPlay para ingresar a AirPlay. Luego puede seleccionar Configuración de AirPlay y HomeKit. También puede encontrar la configuración de AirPlay y HomeKit en la configuración del sistema de su TV.

### **Cómo usar AirPlay:**

**1.** Asegúrese de que su dispositivo Apple esté conectado a la misma red que su TV.

# **Conectar a dispositivos externos**

- **2.** Localice el ícono de AirPlay en las aplicaciones multimedia compatibles o el ícono de proyección de pantalla en el Centro de control de su dispositivo Apple. Dependiendo del contenido, estos pasos pueden variar:
	- Para reflejar la pantalla de su dispositivo, abra el Centro de control y toque Duplicar pantalla  $\Box$ .
	- Para transmitir audio desde aplicaciones de podcasts o música compatibles, toca AirPlay audio ...
	- Para transmitir video desde aplicaciones compatibles, toque AirPlay video ...
- **3.** Seleccione su TV de la lista para comenzar a usar AirPlay.

#### **Nota:**

- Un TV habilitado para AirPlay.
- El TV y los dispositivos Apple están conectados a la misma red.
- El ícono es solo para referencia. En algunas aplicaciones, es posible que primero deba tocar otro ícono.
- Si aparece una contraseña de AirPlay en la pantalla de su TV, introdúzcala en su dispositivo Apple para continuar.

## **Uso de HomeKit**

Use HomeKit para controlar su TV de manera fácil y segura con sus dispositivos Apple.

- **1.** Para configurar HomeKit, abra la configuración de AirPlay y HomeKit en el TV. Busque la sección HomeKit y seleccione "Configurar".
- **2.** La pantalla de configuración de HomeKit mostrará un código QR de emparejamiento en el TV. Use su iPhone o iPad para escanear el código QR, luego siga las instrucciones en pantalla para completar la configuración de HomeKit.

#### **Nota:**

Las operaciones disponibles varían según la versión de la aplicación y el software.

# <span id="page-24-0"></span>**Conexión de dispositivos USB**

Conecte los dispositivos USB tales como discos duros, memorias USB y cámaras digitales para explorar fotos y escuchar música.

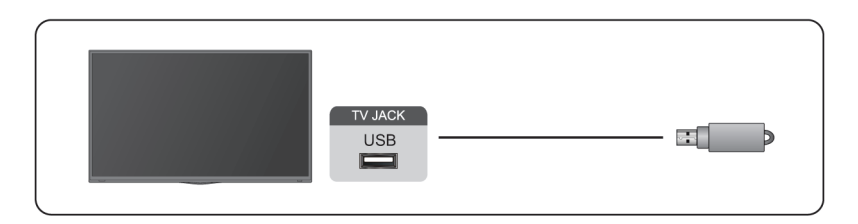

- Soporte el disco USB de 4 GB, 8 GB, 16 GB, 32 GB, 64 GB, 128 GB y otros tamaños comunes del mercado, y el disco duro de 8 TB es actualmente compatible.
- Formato compatible: NTFS, FAT32.
- Es posible que algunas cámaras digitales no sean compatibles con el televisor.

Seleccione el contenido que desea reproducir o ver. Para obtener más información, consulte [Entretenimiento](#page-46-1) [> Multimedia](#page-46-1) en este manual.

# <span id="page-25-0"></span>**Conexión de audífonos**

Puede conectar audífonos (no incluidos) al puerto AUDÍFONOS de su TV. Mientras los audífonos están conectados, el sonido de los altavoces del TV se silencia.

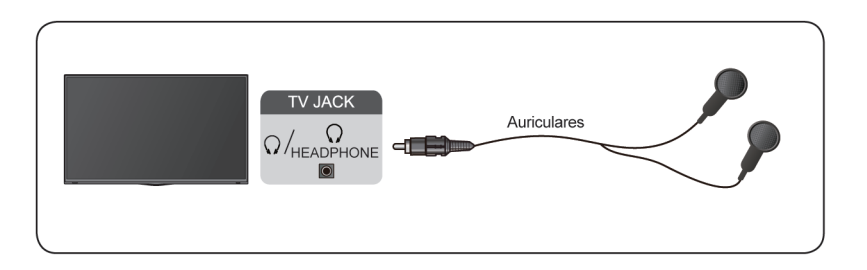

#### **Nota:**

- Es posible que el puerto para audífonos no esté disponible en algunos modelos.
- No se admiten audífonos con micrófono.
- Si selecciona **Auriculares con altavoces** en **Ajustes** > **Pantalla y sonido** > **Salida de audio** > **Modo de auriculares**, los auriculares y el TV tendrán salida de sonido al mismo tiempo.

# <span id="page-25-1"></span>**Conexión de dispositivos audiovisuales (AV)**

## **Conectar con un cable de video compuesto**

Consulte la imagen siguiente para conectar un dispositivo AV con un cable de video compuesto (no suministrado).

Una vez finalizada la conexión, con el control remoto, pulse el botón **NPUT** y seleccione **AV** como fuente de entrada.

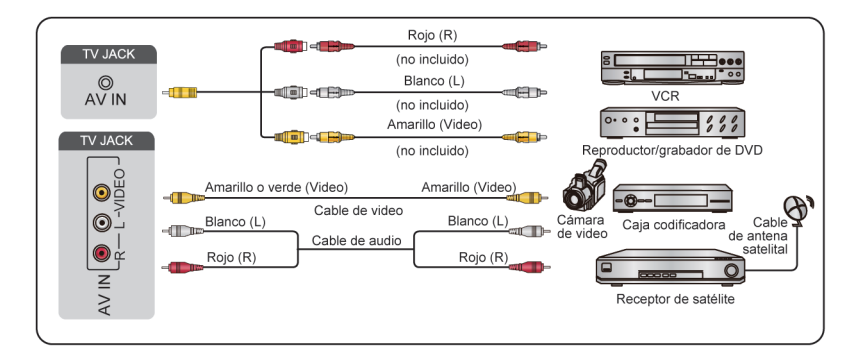

- Los puertos de ENTRADA AV pueden variar en función del tipo de modelo.
- Es posible que los puertos ENTRADA AV no estén disponibles en algunos modelos. Utilice otro (s) puerto (s) para conectar dispositivos AV.

## **Conectar con un cable HDMI**

Para conectar un dispositivo AV con un cable HDMI (no incluido), vea la ilustración a continuación.

Cuando la conexión haya finalizado, pulse el botón con el control remoto **RPUT** y seleccione la entrada HDMI correspondiente.

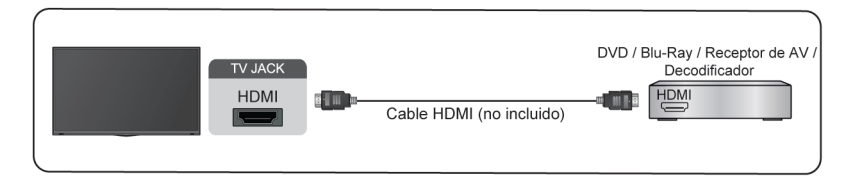

#### **Nota:**

- Consulte el Manual de usuario de su dispositivo para obtener instrucciones paso a paso.
- Algunos dispositivos, como los reproductores DVD, requieren que la señal HDMI se ajuste en el formato correcto en los ajustes del dispositivo. Consulte el manual de usuario del dispositivo para obtener más instrucciones.
- Si no hay sonido en su TV, configure los ajustes de audio del dispositivo.

#### **Información relacionada**

[Utilice HDMI y CEC](#page-20-2) en la página 20

## <span id="page-26-0"></span>**Conexión de altavoces u otros receptores de audio**

Consulte la figura siguiente para conectar altavoces u otros receptores de audio con un cable de audio (no suministrado).

Asegúrese de que los dispositivos de audio conectados están encendidos antes de encender el TV.

Cuando se conecte un sistema de audio digital en la SALIDA DE AUDIO DIGITAL, disminuya el volumen del TV y utilice su sistema de audio digital para controlar el volumen.

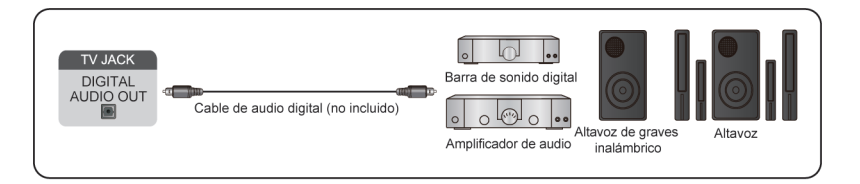

- Si prefiere utilizar el canal de retorno de audio/canal de retorno de audio mejorado, consulte [Conectar a](#page-27-0) [dispositivos externos > Conexión de un sistema de audio digital con ARC/eARC](#page-27-0) en este manual.
- Puede conectar el puerto SALIDA DE AUDIO DIGITAL en la parte posterior del televisor al puerto óptico del amplificador. Enseguida vaya a > **Ajustes** > **Pantalla y sonido** > **Salida de audio** > **Salida digital de audio** y elija **Dolby Audio - Dolby Digital** para recibir el audio Dolby Digital.

# <span id="page-27-0"></span>**Conexión de un sistema de audio digital con ARC/eARC**

Si desea utilizar la función canal de retorno de audio (ARC) o canal de retorno de audio mejorado (eARC) para enviar sonido desde el TV mediante un cable HDMI a un sistema de sonido digital, puede conectarlo al puerto HDMI (ARC/eARC) del TV.

Al usar esta función, también puede controlar el sistema de sonido con el control remoto de su televisor en lugar de usar el control remoto de cada dispositivo.

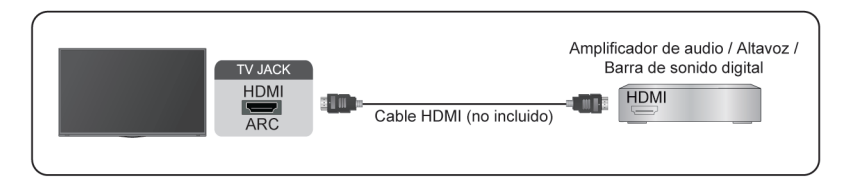

Después de la conexión:

- **1.** Encienda el sistema de sonido.
- **2.** Presione el botón en su control remoto para seleccionar **Ajustes** > **Pantalla y sonido** > **Salida de audio** > **Salida de audio** > **ARC/eARC**.

#### **Nota:**

- El receptor de audio debe admitir la función ARC/eARC.
- Si el dispositivo cuenta con la función Selector y asegúrese de cambiarla a TV.
- Cuando este puerto se utilice para la función ARC, se puede usar como entrada de señal cuando el DVD esté conectado a un amplificador y el amplificador esté conectado al TV al mismo tiempo. Es posible que algunos amplificadores no admitan la conexión en cadena.
- El audio de 5.1 canales está disponible cuando el televisor está conectado a un dispositivo externo que admite sonido envolvente 5.1. Puede presionar el botón  $\bigodot$  en su control remoto para seleccionar **Ajustes** > **Pantalla y sonido** > **Salida de audio** > **Salida digital de audio** para elegir **Dolby Audio - Dolby Digital Plus** y recibir el audio de 5.1 canales.

#### **Información relacionada**

[Seleccionar altavoces](#page-36-1) en la página 36

# <span id="page-27-1"></span>**Conexión de una PC**

Puede conectar un PC al TV con un cable HDMI para usar su TV como monitor de PC.

Después de conectar el PC, pulse el botón **INPUT**. Seleccione el PC conectado como fuente de entrada.

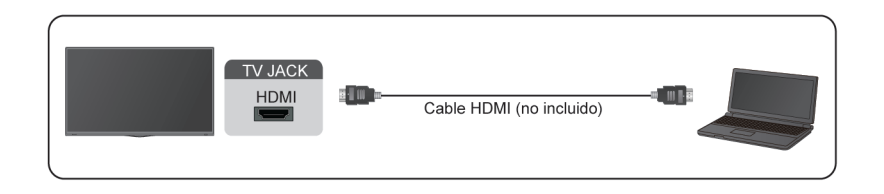

# **Conectar a dispositivos externos**

- Para obtener una mejor calidad de imagen, configure la resolución del PC y asegúrese de que la resolución sea compatible con el televisor.
- Si no hay sonido en su televisor, cambie la configuración de audio del PC.
- Si desea conectar el PC y el TV de forma inalámbrica, consulte [Ventajas de un Smart TV > Compartir](#page-17-0) [Contenido](#page-17-0) o [Conectar a dispositivos externos > Compartir la pantalla de su Smartphone/Computadora en](#page-22-0) [el TV](#page-22-0) en este manual.

## <span id="page-29-1"></span><span id="page-29-0"></span>**Imagen**

Ajuste el modo de imagen, el formato de imagen y otras configuraciones de imagen avanzadas.

## **Uso de la retroiluminación**

Presione el botón     en su control remoto para seleccionar **Ajustes** > **Pantalla y sonido** > **Imagen** > **Iluminación de Fondo**.

Puede cambiar el brillo general de la pantalla.

• **Control dinámico de iluminación de fondo (o atenuación local si es compatible)**

Active el televisor para ajustar automáticamente la retroiluminación en algunas partes y aumentar el contraste según los cambios en la imagen.

• **Nivel de retroiluminación**

Ajuste el brillo con el que desea que aparezcan las imágenes; los ajustes más bajos crean imágenes más oscuras.

• **Sensor de luz automático**

Active el televisor para que ajuste automáticamente los ajustes de imagen según la luz ambiental de la habitación.

• **Cambio del sensor de luz**

Ajuste el punto inferior del alcance de ajuste dinámico de la retroiluminación. Se trata de una función que ahorra dinero porque reduce el consumo de energía.

#### **Nota:**

• Algunas de estas funciones podrían no estar disponible en algunos modelos/países/regiones.

**Información relacionada**

[Problemas de imagen](#page-58-0) en la página 58

## **Seleccionar un modo de imagen**

Presione el botón en el control remoto para seleccionar **Ajustes** > **Pantalla y sonido** > **Imagen** > **Modo de imagen**.

Puede seleccionar el modo de imagen que ofrezca la mejor experiencia de visualización.

**Nota:**

• Las opciones pueden variar en función del modelo/país/región y del contenido que esté viendo. Consulte el producto específico.

#### **Cuando utiliza una señal normal**

Si desea configurar los ajustes de la imagen, existen algunos tipos de modos de imagen disponibles:

• **Dinámico**

Utilice el modo dinámico para contenido que requiera una calidad de imagen vívida.

• **Estándar**

Utilice el modo estándar para ver contenido normal, como Noticias, Drama o Documentales.

• **Ahorro de energía**

El modo de ahorro de energía puede ahorrar energía.

#### • **Juego**

Habilite el Modo de juego para optimizar la configuración del TV para disfrutar de una mejor experiencia de juego con una PC o una consola de juegos conectada al TV.

No hay modo de juego en el sintonizador ni en la fuente USB en algunos modelos.

#### • **Deportes**

Imágenes optimizadas para la visualización de deportes.

Es posible que esta función solo sea aplicable en algunos modelos/países/regiones.

• **Cine Dia**

El día del teatro corresponde al efecto de calidad de las diferentes escenas de brillo ambiental.

• **Cine Noche**

Cine Noche corresponde al efecto de calidad de las diferentes escenas de brillo ambiental.

#### • **FILMMAKER MODE**

Un modo de calidad de imagen.

Es posible que esta función solo sea aplicable en algunos modelos/países/regiones.

#### **Luz azul baja para certificación TUV**

La luz azul baja está diseñada para reducir el nivel de luz azul para proteger los ojos.

Vaya a **Ajustes** > **Pantalla y sonido** > **Imagen** > **Configuración avanzada** y seleccione **Luz azul baja** (o **Modo nocturno** para algunos modelos) para activar.

Para reducir la fatiga visual y proteger los ojos cuando mira televisión durante un período de tiempo, se recomienda:

- Tómese descansos frecuentes y regulares para evitar ver el TV durante un largo período de tiempo. El tiempo prolongado de observación puede causar fatiga ocular. No se recomienda ver el TV durante más de una hora.
- Aléjese de la pantalla del TV y observe los objetos a distancia durante los descansos durante al menos 10 minutos para el cuidado de los ojos.
- Relájese durante un descanso haciendo ejercicios oculares o actividades al aire libre.
- La distancia de visualización recomendada es tres veces la altura vertical de la pantalla del televisor.

Los descansos y ejercicios adecuados son una excelente ayuda para aliviar la fatiga visual.

#### **Nota:**

• Es posible que esta función no sea aplicable en algunos modelos/países/regiones. La certificación de luz azul baja puede variar según el modelo.

#### **Cuando utilice una señal HDR**

HDR (alto rango dinámico) puede mejorar la experiencia visual con un mayor contraste y colores vivos. Los blancos brillantes se ven más brillantes y los negros oscuros se ven más oscuros. El TV puede mostrar una amplia gama de colores.

#### **Nota:**

• Cuando utiliza una señal HDR, el modo de imagen es HDR.

#### **Cuando utilice una señal Dolby Vision**

Inspirado en la tecnología de cine, Dolby Vision es el formato que permite que el TV ofrezca una gama completa de colores, imágenes de alto rango dinámico, blancos más brillantes y negros oscuros mediante la calibración escena por escena.

#### **Nota:**

• Cuando utiliza una señal Dolby Vision, el modo de imagen es Dolby Vision.

#### **Información relacionada**

[Problemas de imagen](#page-58-0) en la página 58

## **Ajuste de la calidad de imagen para cada modo de imagen**

Presione el botón  $\odot$  en su control remoto para seleccionar Ajustes > Pantalla y sonido > Imagen > **Contraste**/**Brillo**/**Color**/**Tono**/**Nitidez**.

Elija un modo de imagen y, a continuación, ajuste la configuración.

• **Contraste**

Ajusta el nivel de contraste para aumentar o disminuir el brillo de las imágenes.

• **Brillo**

Ajusta el nivel de brillo para generar imágenes más claras o más oscuras.

• **Color**

Ajuste la intensidad de color de la imagen para obtener una imagen más vibrante.

• **Tono**

Ajustar los colores de un tono verde a magenta para ver los tonos naturales de la piel de las personas en la pantalla.

• **Nitidez**

Ajuste la nitidez o lo atenuado que desea que se vean los bordes de las imágenes.

**Información relacionada**

[Problemas de imagen](#page-58-0) en la página 58

## **Aplicar ajustes de imagen**

Presione el botón  $\odot$  en el control remoto para seleccionar Ajustes > Pantalla y sonido > Imagen > **Aplicar ajustes de imagen**.

Ajuste el modo de imagen actual para que se aplique a todas las fuentes (incluidos los dispositivos externos y las fuentes OTT) o sólo a la fuente actual.

#### **Información relacionada**

[Problemas de imagen](#page-58-0) en la página 58

## **Configurar los valores avanzados**

Presione el botón  $\odot$  en su control remoto para seleccionar Ajustes > Pantalla y sonido > Imagen > **Configuración avanzada**.

Puede configurar el modo de imagen que ofrezca la mejor experiencia de visualización.

#### • **Temperatura de color**

Ajusta la calidez (rojas) o el frío (azul) de las áreas blancas de una imagen.

#### • **Mejora del movimiento**

Reducir la vista de las imágenes reflejadas que quedan en la pantalla durante la visualización de objetos en movimiento rápido.

Si selecciona **Personalizado**, puede configurar **Reducción de desenfoque** y **Reducción de vibración** manualmente.

#### • **Claridad de Movimiento**

Mejora la claridad con la que aparece la imagen durante la visualización.

Es posible que esta función solo sea aplicable en algunos modelos/países/regiones.

#### • **Reducción de ruido**

Mejore la claridad reduciendo el ruido.

• **Reducción de ruido digital**

Mejore la claridad de la imagen reduciendo ruido.

• **Margen dinámico de HDMI**

Ajusta el margen de señal de HDMI para adaptarse mejor al contenido. (Sólo modo HDMI)

• **Contraste activo**

Oscurecer las zonas oscuras y aclarar las áreas claras de las imágenes automáticamente para ver más detalles.

#### • **Detección automática de FILMMAKER MODE**

Modo de calidad de imagen que puede cambiar automáticamente según la fuente de película si se enciende.

#### • **Ángulo de visión mejorado**

Seleccione Activar para optimizar el ángulo de visualización y disfrutar de una mejor experiencia de visualización.

Es posible que esta función solo sea aplicable en algunos modelos/países/regiones.

• **Espacio de color**

Cambie la gama de colores que muestra el televisor.

• **Respuesta instantánea del juego**

Consulte [Activar la respuesta instantánea del juego](#page-44-2) en este manual.

• **FreeSync** o **PC Sync** para algunos modelos.

Consulte [Activación de FreeSync](#page-45-1) o [Activar la sincronización de PC](#page-45-2) en este manual.

Es posible que esta función solo sea aplicable en algunos modelos/países/regiones.

• **Luz azul baja**

Cuidado de los ojos: reducir las emisiones de luz azul.

Es posible que esta función solo sea aplicable en algunos modelos/países/regiones.

#### **Nota:**

- Algunas de estas funciones podrían no estar disponible en algunos modelos/países/regiones.
- **Información relacionada**

[Problemas de imagen](#page-58-0) en la página 58

## **Configurar los ajustes de calibración**

Presione el botón  $\odot$  en su control remoto para seleccionar Ajustes > Pantalla y sonido > Imagen > **Configuraciones de calibración**.

Ajusta el espacio del color y la gamma para adaptar mejor el contenido que está viendo.

• **Sintonizador de color**

Ajuste el Color, Tono, Saturación y Brillo del color.

• **Balance de blancos**

Ajuste la intensidad de rojo, verde y azul para ver colores reales de todas las imágenes.

• **Gama**

Ajuste el nivel de gamma para elegir cómo responderá el TV a la escala de grises del contenido. En una sala oscura elija un número superior como 2,2. En una sala brillante elija un número inferior como 2,0. En general, 2,4 es lo que se recomienda normalmente.

• **Calibración Gamma**

Ajuste la curva de gama seleccionada.

• **Solo RGB**

Vea las imágenes según la configuración predeterminada o elija el color rojo, azul o verde.

#### **Nota:**

- Algunas de estas funciones podrían no estar disponible en algunos modelos/países/regiones.
- **Información relacionada**

[Problemas de imagen](#page-58-0) en la página 58

## **Restablecer los ajustes de imagen**

Presione el botón  $\odot$  en su control remoto para seleccionar Ajustes > Pantalla y sonido > Imagen > **Reajustar**.

Restablece los ajustes de imagen actuales a los ajustes de fábrica.

## <span id="page-33-0"></span>**Pantalla**

Realice los ajustes relacionados con la pantalla.

## **Cambiar la relación de aspecto**

Presione el botón  $\odot$  en su control remoto para seleccionar Ajustes > Pantalla y sonido > Pantalla > **Relación de aspecto**.

Puede ajustar la relación de aspecto para ampliar o alejar la imagen. Puede elegir entre los siguientes ajustes: **Auto**, **Normal**, **Zoom**, **Ancho**, **Directo**, **Punto por punto**, **Panorámico**, **Cine**, **21:9** o **32:9**.

- El uso de funciones especiales para cambiar el tamaño de la imagen mostrada (por ejemplo, cambiar la relación altura/ancho) con el propósito de mostrarla públicamente u obtener ganancias comerciales puede infringir las leyes de derechos de autor.
- Si la relación de aspecto del formato seleccionado es diferente a la de la transmisión de TV o de los programas de video, puede causar una diferencia en la visión.

• Cuando utilice una PC conectada a través de un terminal HDMI, la calidad de la imagen en movimiento puede deteriorarse.

#### **Información relacionada**

[Problemas de imagen](#page-58-0) en la página 58

### **Utilice la función de sobreescaneo**

#### **Sobrescaneo**

Presione el botón     en su control remoto para seleccionar **Ajustes** > **Pantalla y sonido** > **Pantalla** > **Sobreescaneo**.

Active o desactive el sobreescaneo. Esta función puede cambiar la configuración del tamaño del vídeo para recortar ligeramente los bordes de la imagen mostrada.

## <span id="page-34-0"></span>**Sonido**

Ajuste el modo de sonido y otras configuraciones de sonido avanzadas.

## **Elegir un modo de sonido**

Presione el botón en su control remoto para seleccionar **Ajustes** > **Pantalla y sonido** > **Sonido** > **Modo de sonido**.

Puede seleccionar un modo de sonido preestablecido adecuado para el tipo de contenido o el entorno de escucha.

• **Estándar**

En el modo estándar, el televisor ofrece una respuesta de frecuencia plana, al tiempo que conserva las características naturales del sonido original.

• **Teatro**

El modo de cine aumenta el efecto de sonido envolvente y proporciona una respuesta de graves más destacada.

• **Deportes**

Sonido optimizado para ver eventos deportivos.

El nombre aquí será diferente dependiendo de los modelos/países/regiones.

• **Música**

En el modo Música, se enfatizan las frecuencias bajas y altas para mejorar la reproducción de instrumentos musicales.

• **Diálogo**

En el modo de diálogo, las frecuencias altas y bajas se atenúan para mejorar la reproducción y claridad de la voz humana.

• **Nocturno**

En el modo Nocturno, el televisor mejora la visualización y la claridad de la voz humana con un nivel de volumen bajo.

#### **Nota:**

• El modo automático podría no estar disponible en algunos modelos/países/regiones.

• El ajuste del modo de sonido sólo está disponible cuando se selecciona el altavoz del televisor como salida de audio.

#### **Información relacionada**

[Problemas de sonido](#page-59-0) en la página 59

## **Ajustar la calidad de sonido**

Pulse el botón     en el mando a distancia para seleccionar **Ajustes** > **Pantalla y sonido** > **Sonido**, y realice los ajustes.

#### **Nota:**

- Las opciones pueden variar en función del modelo/país/región y del contenido que esté viendo. Consulte el producto específico.
- **TruBass HDX**

Optimiza la calidad de sonido en general aumentando los graves, haciendo que los diálogos sean claros y naturales; ampliando de este modo el campo de sonido.

#### • **TruSurround: X**

Proporciona una experiencia de sonido envolvente con proceso psicoacústico para enviar el sonido a un lado, atrás y en la parte superior del visor. Para obtener mejores resultados con Surround Sound.

• **Claridad de diálogo**

Utilice esta opción para mejorar la claridad del diálogo.

• **TruVolume HD**

Mantiene un nivel de sonoridad uniforme para todos programas de amplio rango dinámico, anuncios demasiado con volumen alto y cambios de canales o de entrada.

• **Dolby Atmos**

Active Dolby Atmos para mejorar la riqueza del sonido y disfrutar de una experiencia de escucha envolvente.

#### **Nota:**

- Cuando Dolby Atmos está activado, la virtualización de Dolby Atmos se activará automáticamente cuando se seleccione Teatro o Deportes (Fútbol) en el modo de sonido. La virtualización de Dolby Atmos cambiará al modo automático cuando se seleccionen otros modos de sonido.
- Cuando se desactiva Dolby Atmos, la virtualización de Dolby Atmos se desactivará automáticamente en cualquier modo de sonido.

#### • **Configuración de montaje en pared**

Optimiza automáticamente el sonido en función de la posición del TV.

Esta función solo está disponible cuando selecciona el altavoz del TV como salida de audio.

#### **Información relacionada**

[Problemas de sonido](#page-59-0) en la página 59

## **Configurar los valores avanzados**

Presione el botón  $\odot$  en su control remoto para seleccionar Ajustes > Pantalla y sonido > Sonido > **Configuración avanzada**.

Sintonizar la configuración de audio y la calidad del TV.

#### • **Balance**

Ajuste la intensidad del altavoz izquierdo y derecho para optimizar el audio en una ubicación específica.

• **Nivel de volumen**

Equilibra el volumen de sonido de cada fuente.

• **Control automático de volumen**

Active para evitar que el volumen varíe al cambiar de canal del televisor.

• **Sincronización de labios**

Sincronice la imagen mostrada con la salida de audio.

• **Ecualizador**

Aumente el volumen en diferentes frecuencias.

#### **Información relacionada**

[Conexión de dispositivos Bluetooth](#page-21-0) en la página 21 [Conexión de audífonos](#page-25-0) en la página 25 [Conexión de altavoces u otros receptores de audio](#page-26-0) en la página 26 [Conexión de un sistema de audio digital con ARC/eARC](#page-27-0) en la página 27

## **Restablecer los ajustes de sonido**

Presione el botón  $\Omega$  en su control remoto para seleccionar Ajustes > Pantalla y sonido > Sonido > **Reajustar**.

Restaura todos los ajustes de sonido a los valores de fábrica.

# <span id="page-36-0"></span>**Salida de audio**

Ajuste la configuración de salida de audio.

### <span id="page-36-1"></span>**Seleccionar altavoces**

Pulse el botón  $\odot$  del mando a distancia para seleccionar Ajustes > Pantalla y sonido > Salida de audio, elija **Salida de audio** y seleccione los altavoces que desea utilizar.

#### **Configurar los ajustes de los altavoces WiSA**

Pulse el botón del mando a distancia para seleccionar **Ajustes** > **Pantalla y sonido** > **Salida de audio** > **Configuración de altavoces WiSA**.

La transmisión inalámbrica de audio puede estar disponible con el dongle proporcionado por WiSA Ready y el sistema de sonido certificado por WiSA Ready.

#### **Nota:**

• Es posible que la configuración de los altavoces WiSA no sea aplicable en algunos modelos/países/ regiones.

#### **Información relacionada**

[Conexión de altavoces u otros receptores de audio](#page-26-0) en la página 26 [Conexión de un sistema de audio digital con ARC/eARC](#page-27-0) en la página 27

## **Ajuste de la configuración de salida de audio**

Pulse el botón     en el mando a distancia para seleccionar **Ajustes** > **Pantalla y sonido** > **Salida de audio**, y puede ajustar las configuraciones de salida de audio.

Las opciones pueden variar en función del modelo/país/región y del contenido que esté viendo. Consulte el producto específico.

#### • **eARC**

Conecte un dispositivo de audio compatible con eARC a través de HDMI-eARC y configure eARC en Activar para disfrutar de una calidad de sonido superior.

#### • **Altavoz del televisor**

Encender o apagar el altavoz del TV.

Este menú sólo está disponible si selecciona Altavoz del televisor como salida de audio.

• **Salida digital de audio**

Seleccione el formato de salida de audio digital que mejor se adapte al tipo de dispositivo de audio.

**Nota:**

- Cuando se utiliza una conexión óptica, se recomienda PCM y Dolby Digital.
- PCM se recomienda si el dispositivo de audio externo no es compatible con Dolby o DTS.

#### • **Retardo audio digital**

Ajuste el tiempo de retardo de salida de audio digital para sincronizar el sonido de un altavoz externo con las imágenes en el televisor.

#### • **Modo de auriculares**

Cambie la forma en la que se envía el audio a través del TV y/o dispositivo que esté conectado al puerto de salida de audio de su TV.

Es posible que esta función solo sea aplicable en algunos modelos/países/regiones.

#### • **Volumen de los auriculares**

Ajuste de forma independiente el volumen de salida de los auriculares.

Es posible que esta función solo sea aplicable en algunos modelos/países/regiones.

## <span id="page-37-0"></span>**Internet y red**

Puede conectarse a Internet mediante Wi-Fi, Ethernet o el punto de acceso del teléfono.

Para obtener información adicional sobre redes e Internet, consulte [Uso por primera vez > Conectar a Internet](#page-3-3) en este manual.

### **Ahorro de datos**

Pulse el botón  $\odot$  del control remoto para seleccionar Ajustes > Internet y red > Ahorro de datos.

Ajusta automáticamente la calidad de vídeo para utilizar menos datos móviles. El salvador de datos supervisará y limitará el tráfico de la red.

Puede activar o desactivar esta función según sus necesidades.

**Información relacionada** [Mi TV no se puede conectar a la red.](#page-53-0) en la página 53

[Conectar a una red por cable \(Ethernet\)](#page-3-4) en la página 3

#### [Conectar a una red inalámbrica](#page-4-0) en la página 4

### **Uso de datos y alertas**

Pulse el botón del control remoto para seleccionar **Ajustes** > **Internet y red** > **Uso de datos y alertas**.

Puede ver la cantidad de datos que ha utilizado hoy en día, también puede establecer alertas de datos en Activado para recordarle.

Para obtener información adicional acerca de la Internet y red, consulte la sección Uso por primera vez.

#### **Información relacionada**

[Mi TV no se puede conectar a la red.](#page-53-0) en la página 53 [Conectar a una red por cable \(Ethernet\)](#page-3-4) en la página 3 [Conectar a una red inalámbrica](#page-4-0) en la página 4

## **Exploración siempre disponible**

Pulse el botón del control remoto para seleccionar **Ajustes** > **Internet y red** > **Búsqueda siempre disponible**.

Deje que el servicio de ubicación de Google y otras aplicaciones exploren redes, incluso cuando la conexión Wi-Fi esté desactivada.

#### **Información relacionada**

[Mi TV no se puede conectar a la red.](#page-53-0) en la página 53 [Conectar a una red por cable \(Ethernet\)](#page-3-4) en la página 3 [Conectar a una red inalámbrica](#page-4-0) en la página 4

## <span id="page-38-0"></span>**General**

Puede configurar la configuración del sistema.

#### **Nota:**

Los menús que se muestran varían según los modelos/países/regiones.

## **Ajustar la hora**

Pulse el botón  $\odot$  del control remoto para seleccionar Ajustes > Sistema > Fecha y hora.

• Fecha y hora de forma automática

Puede elegir usar la hora proporcionada por la red. También puede establecer la hora actual manualmente cuando está seleccionada la opción Desactivar. Cuando se selecciona Desactivado, es posible que la red de TV no funcione correctamente.

Establecer fecha

Establecer la fecha.

• Establecer hora

Establecer la hora.

• Establecer zona horaria

Seleccione su zona horaria.

• Usar formato 24 horas

Configurar la hora para mostrar un formato de 12 o 24 horas.

## <span id="page-39-0"></span>**Uso del temporizador**

Pulse el botón  $\odot$  del control remoto para seleccionar Ajustes > Sistema > Encendido y energía > **Alimentación**.

• **Temporizador Sleep**

Establezca el temporizador de reposo para apagar automáticamente el TV en un plazo de tiempo determinado: Desactivar, 10 minutos, 20 minutos, 30 minutos, 40 minutos, 50 minutos, 60 minutos, 90 minutos y 120 minutos.

• **Suspensión automática**

Establezca el período de tiempo de inactividad para que se apague automáticamente el TV.

• **Tipo de temporizador de encendido**

Establezca el tipo en Desactivar, Diario, Una vez.

• **Temporizador de encendido**

Establezca el reloj en la hora a la que quiere que el televisor se encienda automáticamente.

• **Tipo de temporizador de apagado**

Establezca el tipo en Desactivar, Diario, Una vez.

• **Temporizador de apagado**

Establezca el reloj en la hora en la que desee que el televisor se apague automáticamente.

## **Establecer idioma**

Presione el botón  $\odot$  en su control remoto para seleccionar Ajustes > Sistema > Idioma.

Ajustar la configuración de idioma predeterminado para el TV.

## **Ajustes del modo ambiente**

Presione el botón  $\bigodot$  en su control remoto para seleccionar Ajustes > Sistema > Modo ambiente.

Active un protector de pantalla cuando su TV muestre una imagen fija durante un período de tiempo. Establezca la hora según sus preferencias.

## **Configuración de las preferencias del dispositivo**

#### **Teclado**

Pulse el botón  $\odot$  del control remoto para seleccionar **Ajustes** > Sistema > Teclado.

Ajustar la configuración predeterminada para el teclado.

#### **Almacenamiento**

Presione el botón  $\odot$  en su control remoto para seleccionar Ajustes > Sistema > Almacenamiento. Ver el almacenamiento del TV.

### **Alimentación y energía**

Pulse el botón del control remoto para seleccionar **Ajustes** > **Sistema** > **Encendido y energía**.

#### • **Comportamiento al encenderse**

Seleccione la pantalla que se iniciará al encender el TV.

#### Puede seleccionar **Pantalla de inicio** o **Última entrada**.

#### • **Ahorro de energía**

Apagar la pantalla después de 15 minutos, 30 minutos, 1 hora, 4 horas, 8 horas, 12 horas, 24 horas, Nunca.

#### • **Alimentación**

Puede activar o desactivar **LED de encendido**, establecer el **Modo Encendido** en **Recordar**, **En espera**, **ACTIVADO**. También, puede usar el temporizador.

#### **Transmitir**

Presione el botón  $\odot$  en su control remoto para seleccionar Ajustes > Sistema > Transmitir.

Esta función es una notificación de control remoto.

Deje que otros controlen su multimedia. Muestra una notificación en todos los dispositivos Android conectados a su Wi-Fi y deja que controlen la transmisión de contenido multimedia a este dispositivo.

Puede seleccionar **Siempre**, **Al transmitir**, **Nunca**.

#### **Sonidos de sistema**

Se trata de un interruptor para los sonidos del sistema.

#### **Información relacionada**

[Uso del temporizador](#page-39-0) en la página 39

## **Configuración de los ajustes avanzados del sistema**

Presione el botón  $\odot$  en su control remoto para seleccionar Ajustes > Sistema > Sistema avanzado.

#### **Modo tienda**

Puede elegir activar/desactivar el modo de tienda. Para obtener más información sobre el modo de uso, consulte [Descripción general de configuración > Servicio de asistencia > Establecer el modo de uso](#page-42-1) en este manual.

#### **Modo sin pantalla**

Si sus modelos admiten la función de control de voz manos libres, puede hablar con el Asistente de Google incluso cuando la pantalla está apagada. En el modo sin pantalla, Asistente de Google siempre está disponible para ayudar incluso cuando la pantalla no está encendida.

Sólo diga "OK Google/Hey Google". Esta función afectará al consumo de energía en modo de espera cuando está activada.

#### **Nota:**

- El Asistente de Google y sus funciones pueden no estar disponibles, dependiendo del país/región/idioma.
- Es posible que esta función solo sea aplicable en algunos modelos.

#### **Wake on Cast**

Puede activar o desactivar la función Wake on Cast, que puede activar de forma remota el TV a través de dispositivos externos.

#### **Nota:**

• Es posible que esta función solo sea aplicable en algunos modelos/países/regiones.

#### **Manual electrónico**

Puede escanear el código QR para mostrar el manual electrónico.

#### **Compartir Contenido**

Puede elegir activarlo o desactivarlo y consultar la lista de dispositivos aquí.

#### **Borra cache**

Borrar caché de aplicaciones y sistema.

## <span id="page-41-0"></span>**Servicio de asistencia**

Puede configurar los ajustes de soporte.

#### **Nota:**

• Los menús que se muestran varían según los modelos/países/regiones.

## **Mensaje del sistema**

Presione el botón  $\odot$  en su control remoto para seleccionar Ajustes > Sistema > Sistema avanzado > **Ayuda** > **Mensaje del sistema**.

Vea el mensaje del sistema, que incluye: versión de software, etc.

## **Información de la Señal**

Presione el botón en el control remoto para seleccionar **Ajustes** > **Sistema** > **Sistema avanzado** > **Ayuda** > **Información de la Señal**.

Realice un autodiagnóstico para probar el formato de vídeo, el formato de audio, la profundidad de color, etc.

## **Comprobar la versión de software**

Para comprobar la versión de software actual del TV:

Presione el botón  $\odot$  en su control remoto para seleccionar Ajustes > Sistema > Sistema avanzado > **Ayuda** > **Mensaje del sistema**.

## <span id="page-41-1"></span>**Actualización del sistema**

Presione el botón en su control remoto para seleccionar **Ajustes** > **Sistema** > **Información** > **Actualización del sistema**.

Configure su TV para recibir el firmware más reciente. Proporcionaremos actualizaciones de software para mejorar de forma continua su TV y corregir problemas que pueden tener un impacto en su experiencia de usuario; por lo tanto, recomendamos que mantenga conectado su TV a Internet para recibir actualizaciones de forma automática cuando estén disponibles.

## <span id="page-42-1"></span>**Establecer el modo de uso**

Configure el TV para usarlo en el Modo Hogar o tienda.

#### **Modo Hogar**

Seleccione el Modo Hogar para el uso normal del TV.

Si desea cambiar al modo tienda cuando el TV está en modo doméstico, active el **Modo Tienda** en >

#### **Ajustes** > **Sistema** > **Sistema avanzado**.

#### **Modo tienda**

Seleccione el Modo tienda para configurar el TV en un entorno de tienda. Este modo habilita E-Pos y otras funciones de demostración y solo está diseñado para su uso en tiendas.

Cuando se selecciona el modo de tienda, presione el botón  $\bigcirc$  (e) en su control remoto para ingresar a la configuración del modo de tienda.

Si desea cambiar al modo doméstico cuando el TV está en el modo de tienda, presione el botón  $\bigcirc$ / en el control remoto para ingresar a la **Configuración del modo de tienda** y seleccione el **Modo Hogar**. También puede desactivar el **Modo Tienda** en > **Ajustes** > **Sistema** > **Sistema avanzado**.

#### **Nota:**

- Habilitar el Modo tienda puede aumentar el consumo de energía.
- La forma de salir del Modo tienda varía según el modelo, el país o la región.

## <span id="page-42-0"></span>**Uso del control parental**

Presione el botón para seleccionar **Ajustes** > **Canales y fuentes de entrada** > **Canales** > **Control parental**.

El ajuste Control parental le permite bloquear el contenido que no es apropiado para niños.

• **Bloqueos**

Activar el control parental.

- **1.** Active Bloqueos para activar la función de control parental.
- **2.** Se visualiza la ventana "Crear PIN". Use el teclado D de su mando para crear la contraseña.
- **3.** Verá que otras configuraciones de Control parental cambian de un estado atenuado a resaltado. Cuando esto ocurra, comience a agregar otros ajustes a las funciones **Tiempo de bloqueo**, **Bloqueo de canal**, **Bloqueo de programa**, **Bloqueo de entrada**, **Cambiar PIN** y **Reajustar**.
- **Tiempo de bloqueo**

Los siguientes bloqueos surtirán efecto solo durante el período de tiempo definido.

• **Bloqueo de canal**

Bloquea los canales seleccionados.

• **Bloqueo de programa**

Bloquear programas por clasificaciones.

• **Bloqueo de entrada**

Bloquea las entradas seleccionadas.

#### • **Cambiar PIN**

Cambiar el PIN que utiliza para acceder al control parental.

• **Reajustar**

Restaure el control parental a los valores predeterminados de fábrica.

## <span id="page-43-0"></span>**Restablecer los valores de fábrica**

Presione el botón  $\odot$  en el control remoto para seleccionar Ajustes > Sistema > Información > Reajustar > **Restablecer estado de fábrica**.

Restaure la configuración predeterminada del dispositivo y borre todos los datos, cuentas, archivos y aplicaciones descargadas.

# <span id="page-44-1"></span><span id="page-44-0"></span>**Juego**

Puede conectarse a su consola de juegos y configurar la configuración para optimizar la pantalla del TV para un mejor rendimiento de los juegos.

## <span id="page-44-4"></span>**Conexión de una consola de juegos**

Puede conectar su consola de juegos con un cable HDMI al TV.

Para iniciar un juego desde una consola:

- **1.** Encienda su consola.
- **2.** Pulse el botón **DIPUT**, seleccione la consola de juegos conectada como la fuente de entrada.
- **3.** Inicie el juego.

Puede habilitar el modo de juego para optimizar la configuración de su TV cuando juegue con una consola.

#### **Información relacionada**

[Activar el modo de juego](#page-44-3) en la página 44

## <span id="page-44-3"></span>**Activar el modo de juego**

Presione el botón en su control remoto para seleccionar **Ajustes** > **Pantalla y sonido** > **Imagen** > **Modo de imagen** > **Juego**.

Habilite el modo de **Juego** para optimizar la configuración del TV para disfrutar de una mejor experiencia de juego con una PC o una consola de juegos conectada al TV.

El modo de juego permitirá:

- Reducir el retraso de entrada para asegurarse de que cada pulsación o clic coincida con lo que está sucediendo en la pantalla;
- Mejorar la capacidad de respuesta para producir el mínimo desenfoque de movimiento;
- Procesar señales en formato YUV 4:4:4 ajustado para mostrar colores de imagen precisos.

#### **Nota:**

• Es posible que esta función no se aplique a algunas fuentes de entrada o aplicaciones.

#### **Información relacionada**

[Conexión de una consola de juegos](#page-44-4) en la página 44

## <span id="page-44-2"></span>**Activar la respuesta instantánea del juego**

Presione el botón para seleccionar **Ajustes** > **Pantalla y sonido** > **Imagen** > **Configuración avanzada** > **Respuesta instantánea del juego**.

Puede disfrutar de una experiencia de visualización fluida con un dispositivo externo conectado al TV cuando la **Respuesta instantánea del juego** está activada.

#### **Nota:**

• Cuando se selecciona el modo Juego, la respuesta instantánea del juego no se desactivará automáticamente.

## <span id="page-45-1"></span>**Activación de FreeSync**

Pulse el botón para seleccionar **Ajustes** > **Pantalla y sonido** > **Imagen** > **Configuración avanzada** > **FreeSync**.

Puede disfrutar de una experiencia de visualización fluida con un dispositivo externo conectado al TV cuando está activado **FreeSync**.

**Nota:**

• Es posible que esta función solo sea aplicable en algunos modelos/países/regiones.

## <span id="page-45-2"></span>**Activar la sincronización de PC**

Pulse el botón para seleccionar **Ajustes** > **Pantalla y sonido** > **Imagen** > **Configuración avanzada** > **PC Sync**.

Puede disfrutar de una experiencia de visualización fluida con un dispositivo externo conectado al TV cuando está activado **PC Sync**.

**Nota:**

• Es posible que esta función solo sea aplicable en algunos modelos/países/regiones.

# <span id="page-45-0"></span>**Configuración de Barra de sonido**

#### **Nota:**

Es posible que esta función solo sea aplicable en algunos modelos/países/regiones, consulte el producto real.

Cuando el dispositivo de barra de sonido está conectado al TV, puede cambiar los ajustes de la barra de sonido en el menú Configuración para obtener la mejor calidad de sonido del dispositivo.

Cuando el dispositivo ARC/eARC está conectado al TV, la salida de sonido cambia automáticamente a ARC/ eARC; si el usuario cambia a otros canales de salida de sonido, el menú de la barra de sonido no se puede ajustar y el menú de sonido del TV se puede ajustar.

Presione el botón  $\odot$  en su control remoto para seleccionar Ajustes > Pantalla y sonido > Salida de audio

> **Configuración de Barra de sonido**.

**Nota:**

- Cuando conecte una barra de sonido con un cable HDMI, debe ajustar **Control HDMI** en **ACTIVADO**. > **Ajustes** > **Canales y fuentes de entrada** > **Entradas** > **Control HDMI**
- Algunas barras de sonido no admiten esta función.
- **Modos de ecualización**

Puede seleccionar **Música**, **Película**, **Noticias**, **Deporte**, **Noche**.

• **Modos Surround**

Puede establecer en Activar para activar los modos Surround.

• **Nivel de graves**/**Nivel de agudos**/**Nivel de atenuador**

Puede ajustar **Nivel de graves**/**Nivel de agudos**/**Nivel de atenuador**.

• **Reajustar**

Restablece los ajustes actuales de la barra de sonido al modo de fábrica.

# <span id="page-46-0"></span>**Deportes**

## **Configuración del modo de deportes en la configuración de imagen o sonido**

Presione el botón en el control remoto para seleccionar **Ajustes** > **Pantalla y sonido** > **Imagen** > **Modo de imagen** > **Deportes**.

Imágenes optimizadas para la visualización de deportes.

Presione el botón en su control remoto para seleccionar **Ajustes** > **Pantalla y sonido** > **Sonido** > **Modo de sonido** > **Deportes**.

Sonido optimizado para ver eventos deportivos.

# <span id="page-46-1"></span>**Multimedia**

Multimedia es una ubicación central donde puede ver o escuchar diferentes tipos de contenido, como fotos, música y películas. Puede ver el contenido multimedia de las siguientes formas:

- Una memoria USB o un disco duro.
- Teléfono móvil, tableta u otros dispositivos personales compatibles: Puede transmitir vídeos, música y fotos que están almacenados en su dispositivo personal para ver el contenido en su TV.

De forma predeterminada, se muestra **Compartir Contenido** en la pantalla Multimedia. Si su dispositivo móvil está conectado al televisor, su nombre también aparece en la pantalla de Multimedia.

Para obtener más información sobre **Compartir Contenido**, consulte [Ventajas de un Smart TV > Compartir](#page-17-0) [Contenido](#page-17-0) en este manual.

## **Disfrute de fotos/audio/video almacenados en un dispositivo USB**

Tiene algunas formas de acceder a Multimedia:

- Inserte un dispositivo USB, aparecerá un mensaje de aviso y pulse  $\bigcirc$  ( $\bigcirc$ ) para abrirlo.
- Pulse el botón para seleccionar **Centro de Medios** en la lista de aplicaciones de la página de inicio.
- Pulse el botón para seleccionar **Ajustes** > **Aplicaciones** > **Centro de Medios** > **Abrir**.

A continuación, seleccione **Dispositivos conectados**.

Seleccione el contenido que desea reproducir en la pantalla, como imágenes, vídeos y música.

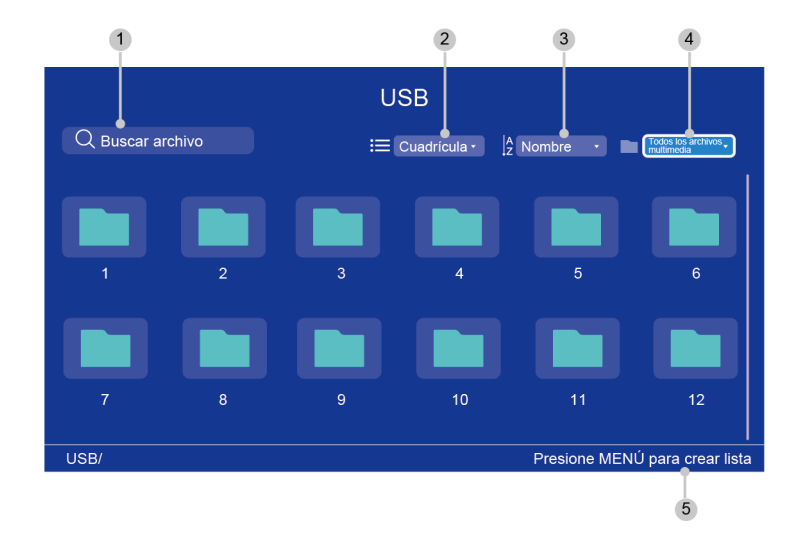

- 1 Busque el contenido que desea reproducir.
- 2 Organice la lista de contenido por **Cuadrícula**, **Lista**.
- 3 Ordene la lista de contenido por **Nombre**, **Fecha modificada**, **Tamaño**.
- 4 Filtre la lista de contenido por **Todos los archivos multimedia**, **Música**, **Fotos**, **VÍDEOS**, **Grabación**.
- 5 Cree una lista de reproducción de fotos, música o videos.

#### **Nota:**

- Es posible que algunas opciones de la tabla anterior no estén disponibles en algunos modelos, países o regiones.
- La imagen es solo para referencia y puede diferir del producto real.
- Debe obtener el permiso necesario de los propietarios de los derechos de autor para descargar o utilizar contenido protegido por derechos de autor. El fabricante no puede y no otorga dicho permiso.

## **Lista de formato multimedia**

Debido a las diferencias en las herramientas de programación y otros factores, es posible que algunos de los formatos de archivo enumerados no sean compatibles.

Es posible que los formatos enumerados no sean compatibles según el modelo.

#### **Formato de vídeo**

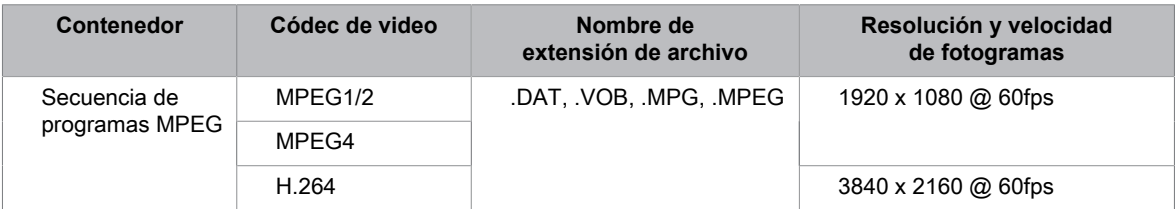

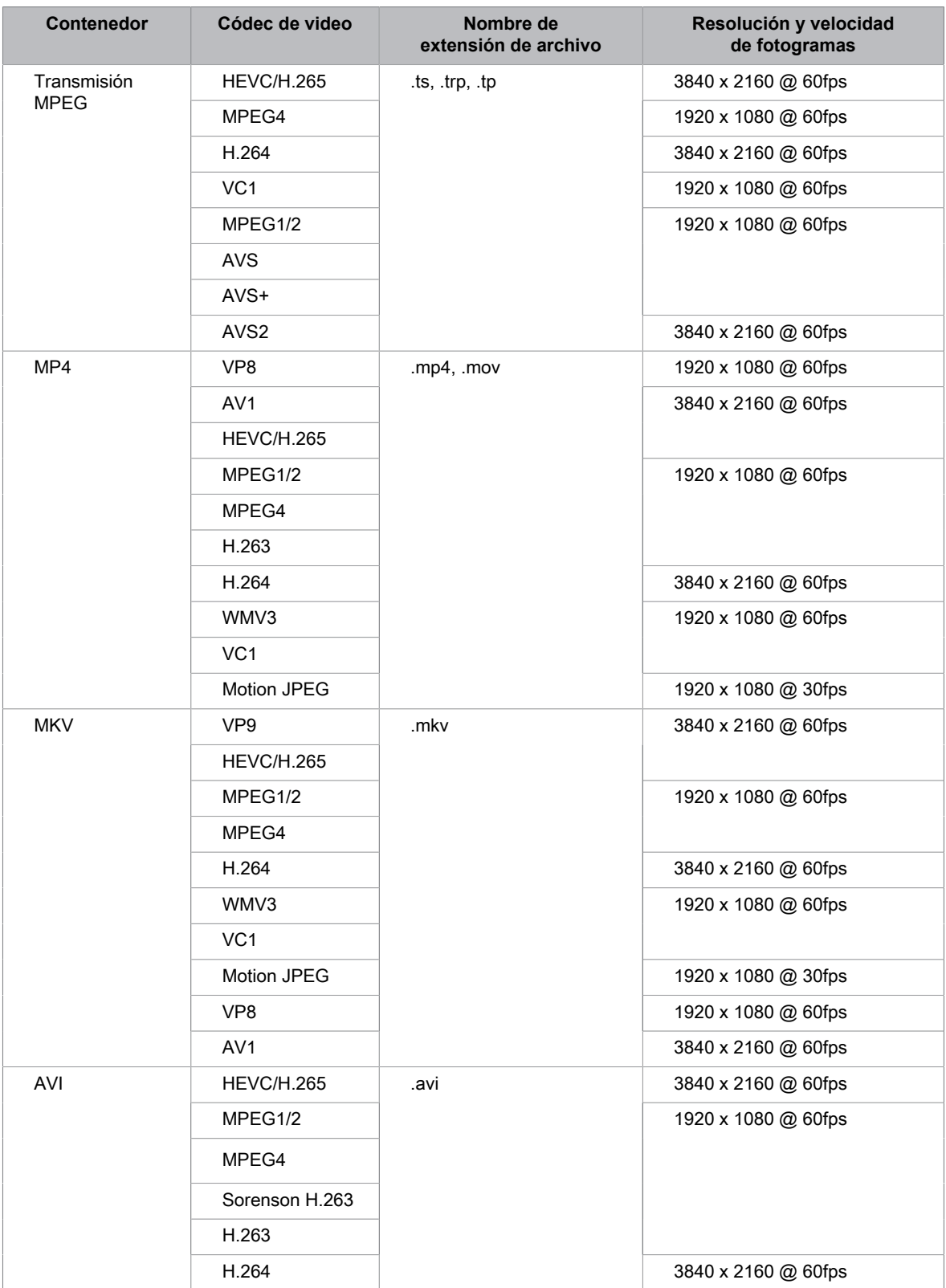

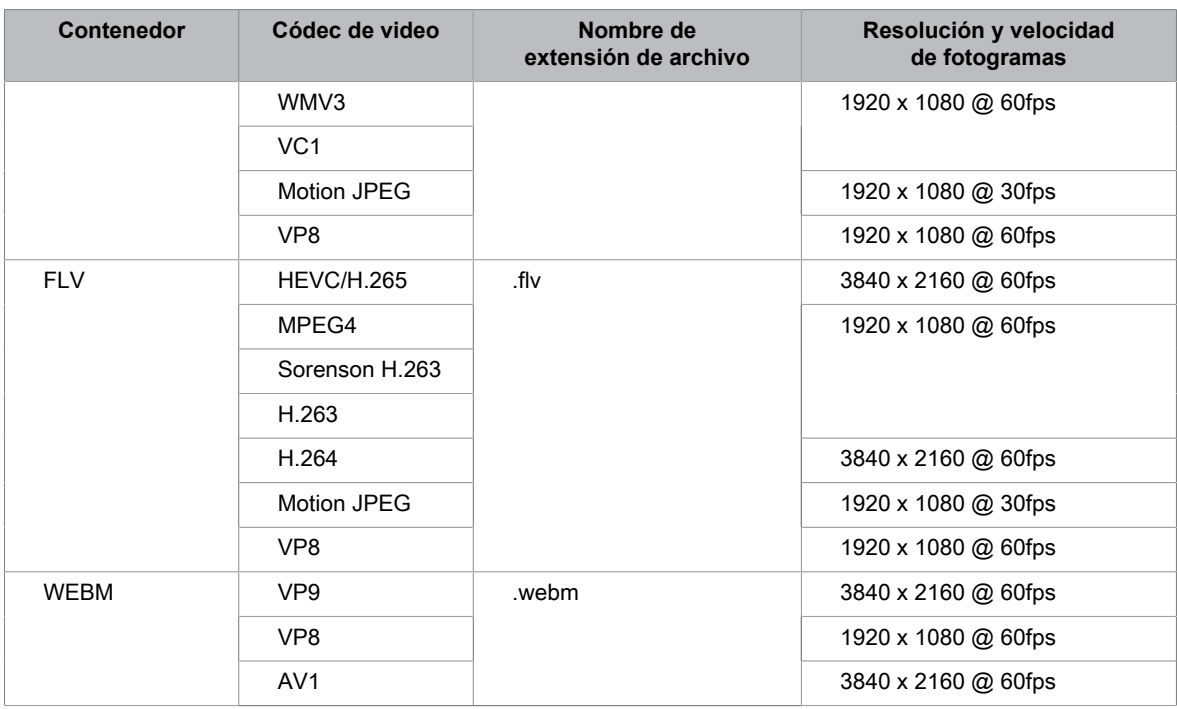

#### **Formato de audio**

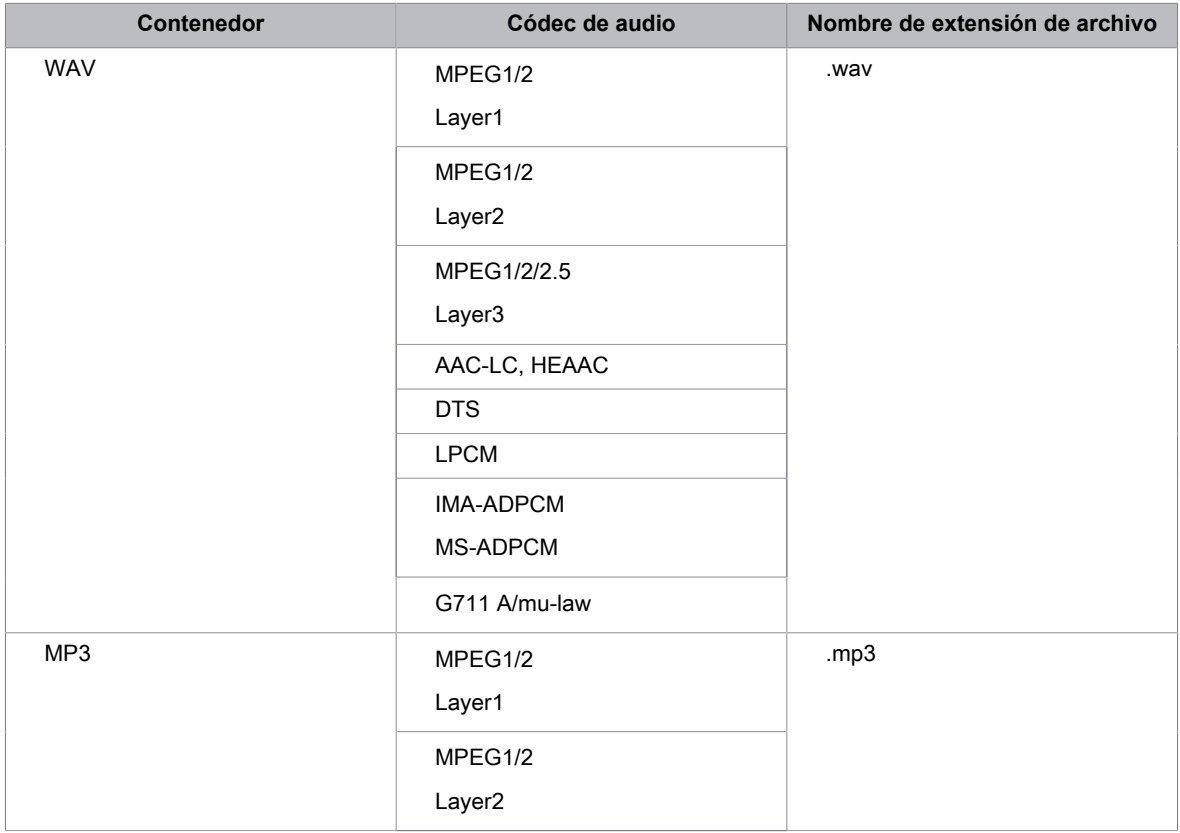

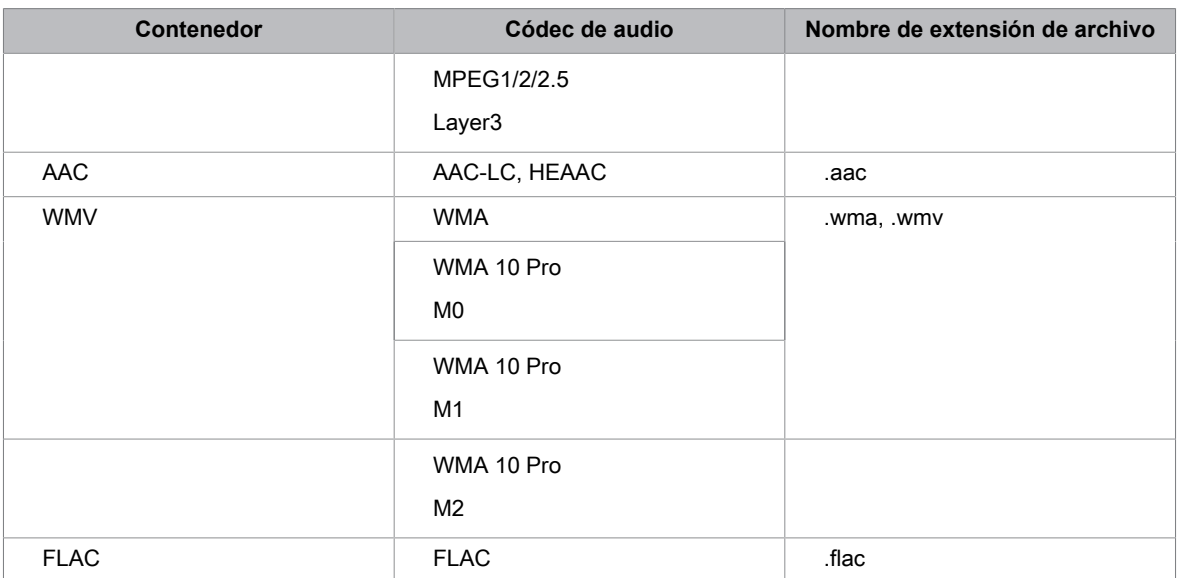

## **Formato de foto**

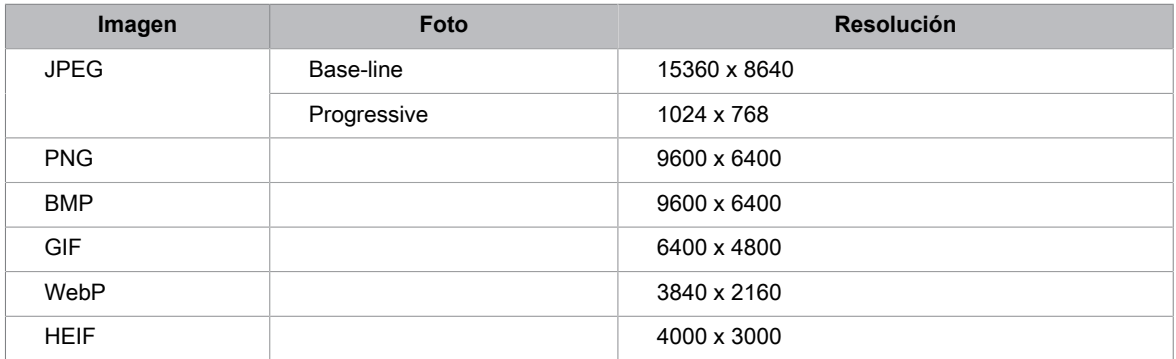

# <span id="page-51-1"></span><span id="page-51-0"></span>**Configuración del menú de accesibilidad**

Presione el botón en su control remoto para seleccionar **Ajustes** > **Sistema** > **Accesibilidad**.

La función de accesibilidad proporciona opciones de menú y descripciones de audio para ayudar a las personas con deficiencias visuales o auditivas.

• **Subtítulos**

Muestra y establece los subtítulos. Puede configurar las opciones de visualización y seleccionar el estilo de subtítulos.

• **Texto de alto contraste**

Mejora el contraste para usuarios con deficiencias visuales.

• **Síntesis de voz**

Le permite especificar detalles del motor de conversión de texto a voz y velocidad de voz.

• **Acceso directo a accesibilidad**

Cuando el acceso directo está activado, puede pulsar los botones hacia atrás y hacia abajo durante 3 segundos para iniciar una función de accesibilidad.

• **TalkBack**

Controla la respuesta por voz para usuarios con deficiencias visuales.

• **Accesibilidad con interruptores**

El acceso de conmutación puede recopilar todo el texto que escriba, excepto las contraseñas. Esto incluye datos personales como números de tarjetas de crédito.

• **CommonUI**

CommonUI puede recopilar todo el texto que escribe, excepto las contraseñas. Esto incluye datos personales como números de tarjetas de crédito.

- Es posible que algunas opciones de la tabla anterior no estén disponibles en algunos modelos, países o regiones.
- El menú es solo para referencia y puede diferir del producto real.

## <span id="page-52-1"></span><span id="page-52-0"></span>**Preguntas más frecuentes**

En esta sección encontrará las respuestas a las preguntas más frecuentes.

#### **Nota:**

• Las imágenes son sólo de referencia y pueden diferir del producto real.

## <span id="page-52-2"></span>**No hay imagen, o la imagen se muestra en blanco y negro.**

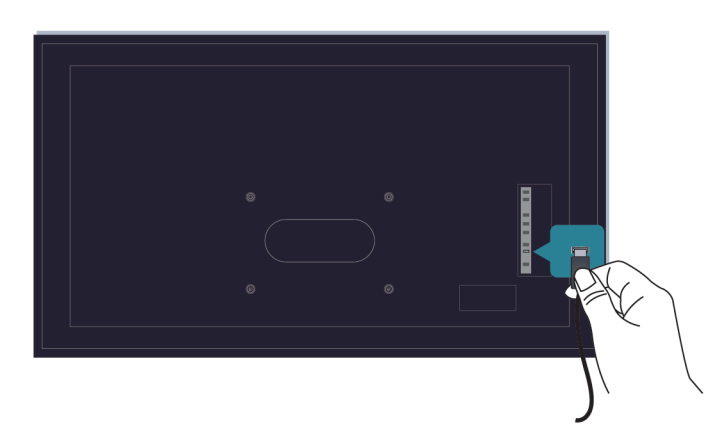

Compruebe las conexiones del cable de entrada.

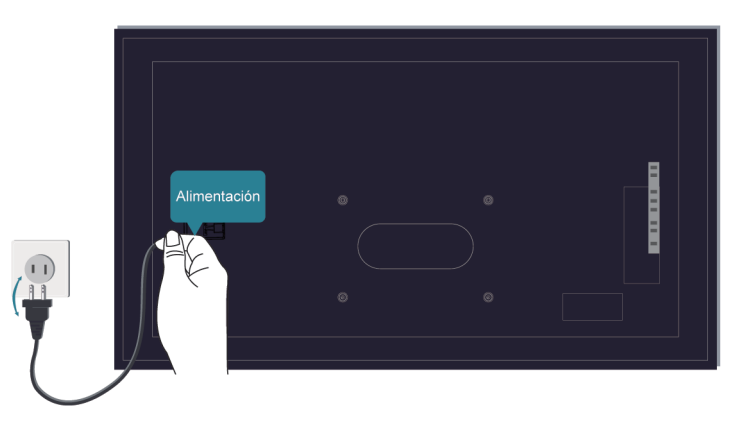

Desenchufe el televisor y vuelva a enchufarlo después de 60 segundos.

## <span id="page-52-3"></span>**No hay sonido o el sonido es demasiado bajo.**

No hay sonido o el sonido es demasiado bajo al volumen máximo.

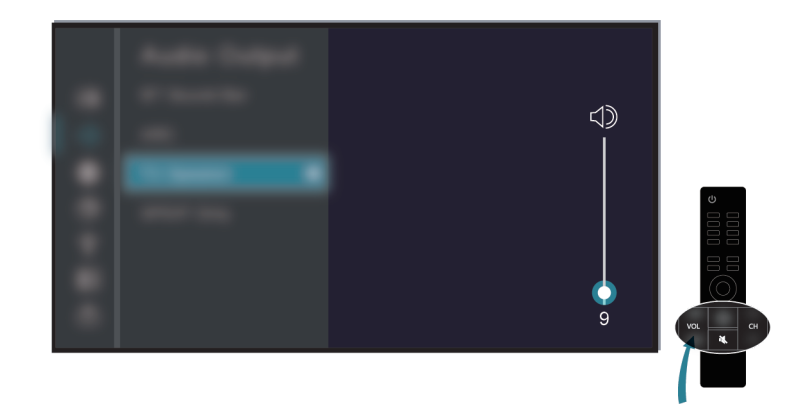

Asegúrese de que el modo Silencio esté activado.

Verifique la configuración del volumen.

Verifique el control de volumen del dispositivo (decodificador de cable o satélite, DVD, Blu-ray, etc.) conectado a su televisor.

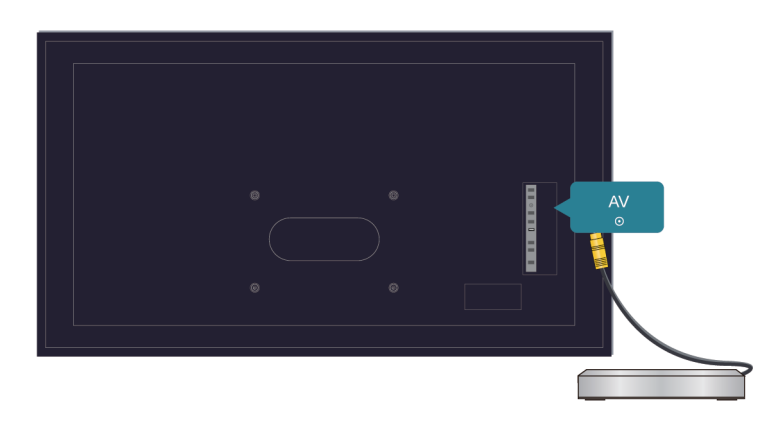

Asegúrese de que el cable de audio esté conectado a la salida de audio correcta en el dispositivo externo.

Compruebe si **Altavoz del televisor** está seleccionado en > **Ajustes** > **Pantalla y sonido** > **Salida de audio**.

## <span id="page-53-0"></span>**Mi TV no se puede conectar a la red.**

Compruebe el estado de la red en > **Ajustes** > **Sistema** > **Información** > **Estado**.

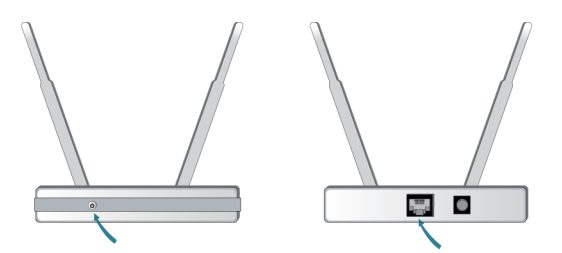

Asegúrese de que su módem/router inalámbrico esté encendido y conectado a Internet.

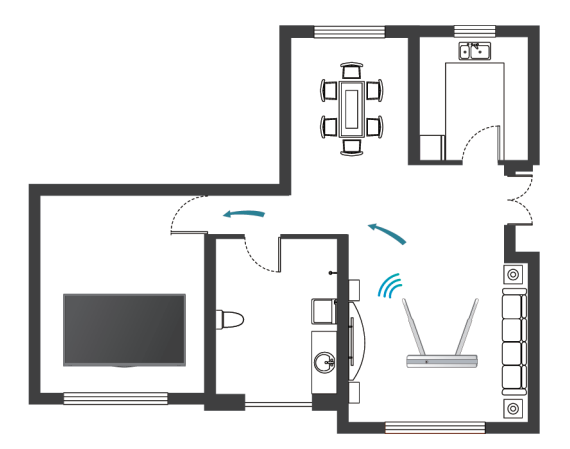

Coloque su router inalámbrico, módem enrutador o punto de acceso en una ubicación central. No lo ponga en una esquina.

### **Fuente externa conectada pero no se visualiza ninguna imagen o sonido.**

He conectado un dispositivo externo a mi televisor, pero no obtengo imagen ni sonido.

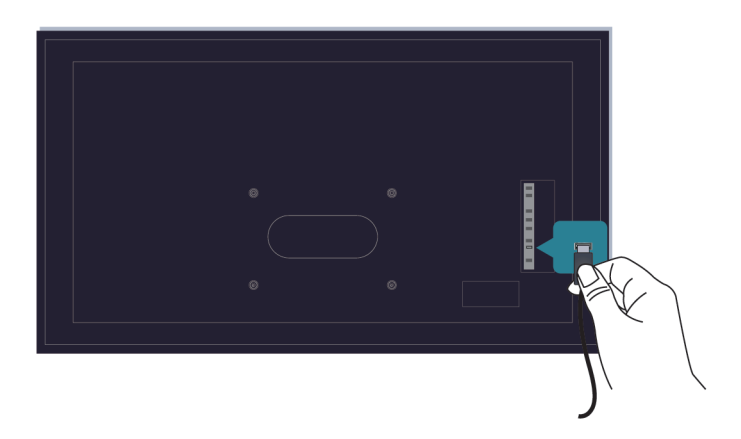

Compruebe si la conexión entre el dispositivo externo y su TV es segura y correcta. Asegúrese de haber seleccionado la fuente de entrada correcta.

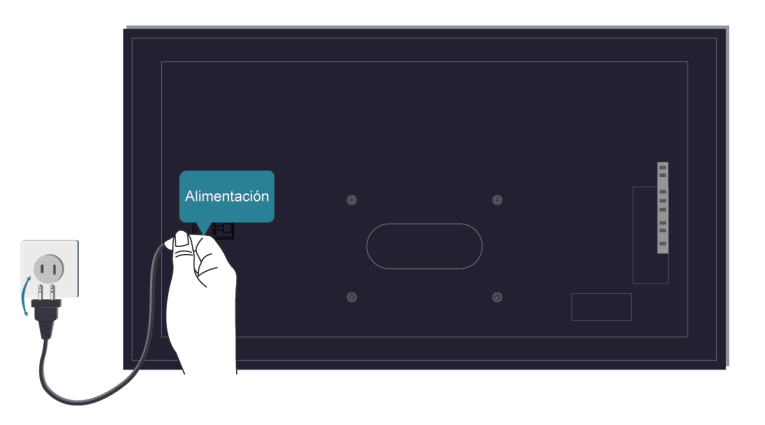

Si la señal es intermitente, desenchufe el cable de alimentación del TV del tomacorriente de CA y vuelva a enchufarlo después de 60 segundos.

## **El control remoto no funciona.**

Confirme que el televisor todavía recibe energía y funciona. Presione el botón de encendido del TV para determinar si el problema está en el control remoto o no.

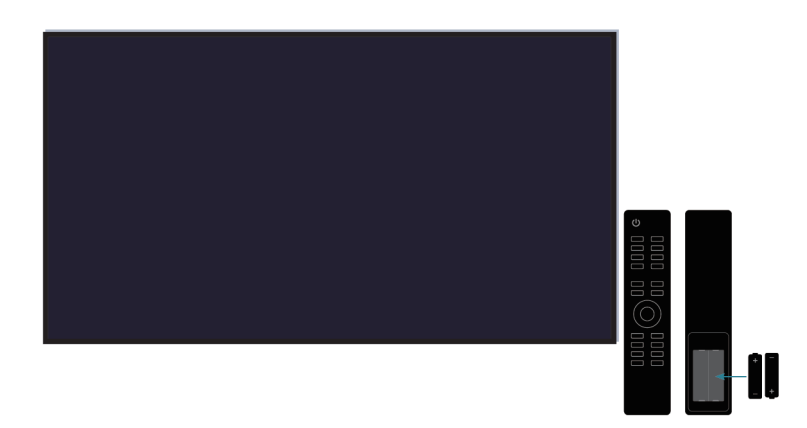

Para los controles remotos que se iluminan al presionar, verifique la iluminación para confirmar si las baterías están en buenas condiciones.

Si la luz no se enciende, es posible que la energía de la batería esté baja. Reemplace las baterías por otras nuevas en el control remoto.

Verifique que la orientación de cada batería coincida con los símbolos positivo (+) y negativo (-) en el compartimiento de la batería.

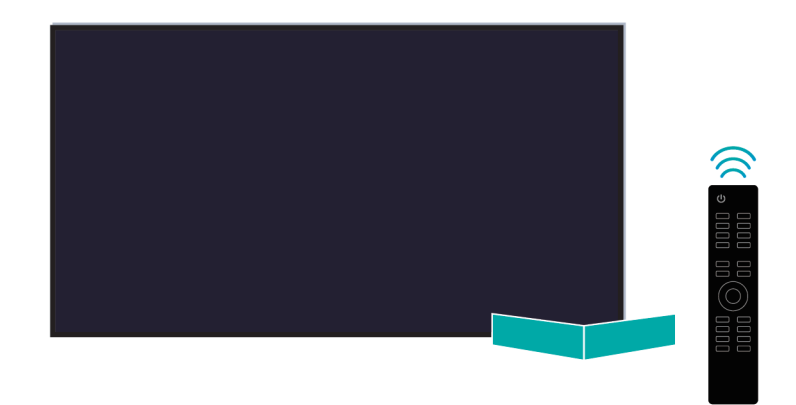

Mantenga el área del sensor del control remoto libre de obstáculos.

### **Para controles remotos Bluetooth**

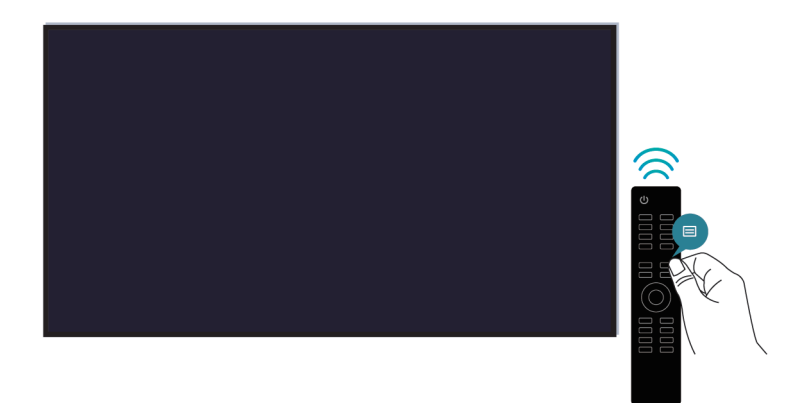

Si el TV no responde con el control remoto Bluetooth, intente emparejar el control remoto con el TV manteniendo pulsado el botón  $\bigodot$  y  $\bigodot$  al mismo tiempo.

**No se puede utilizar la grabación programada.**

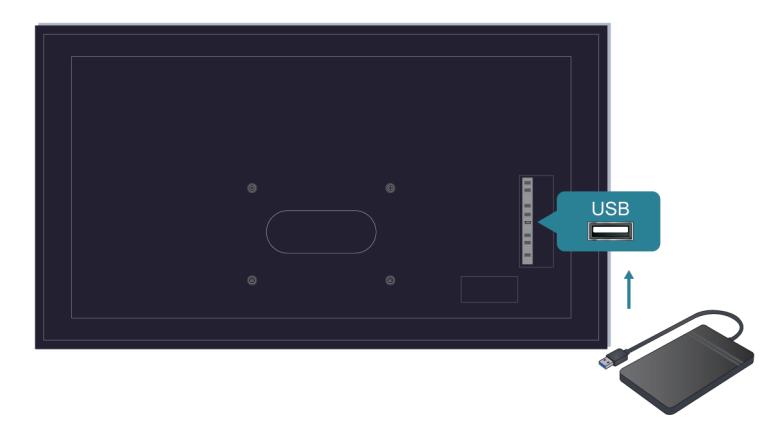

Compruebe si hay un dispositivo de almacenamiento conectado al televisor.

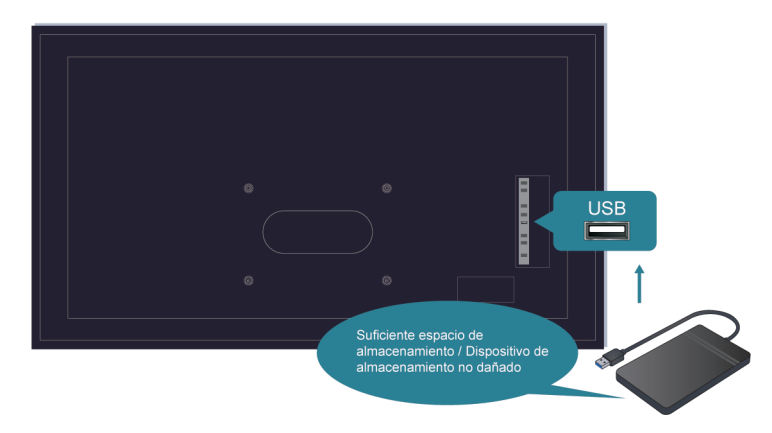

Verifique el espacio libre en el dispositivo de almacenamiento. La función no funcionará si no hay suficiente espacio de almacenamiento en el dispositivo.

Compruebe si su dispositivo de almacenamiento está dañado. Si es así, se recomienda que formatee su dispositivo de almacenamiento.

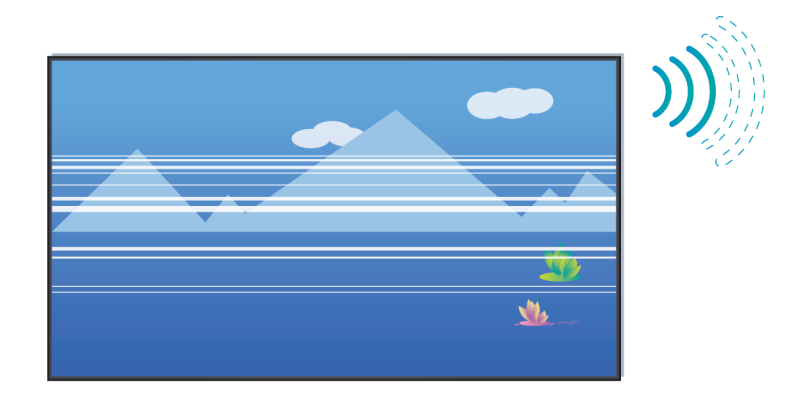

La grabación se detendrá automáticamente si la señal se vuelve demasiado débil.

**Nota:**

- Es posible que la función de grabación no funcione si la velocidad de lectura/escritura del dispositivo USB es demasiado lenta.
- Es posible que la función de grabación no funcione porque el formato de almacenamiento de su dispositivo no es compatible.
- Es posible que las funciones de grabación no sean aplicables en algunos modelos/países/regiones.

# <span id="page-58-0"></span>**Problemas de imagen**

Si el televisor tiene un problema de imagen, estos pasos pueden ayudar a resolver el problema.

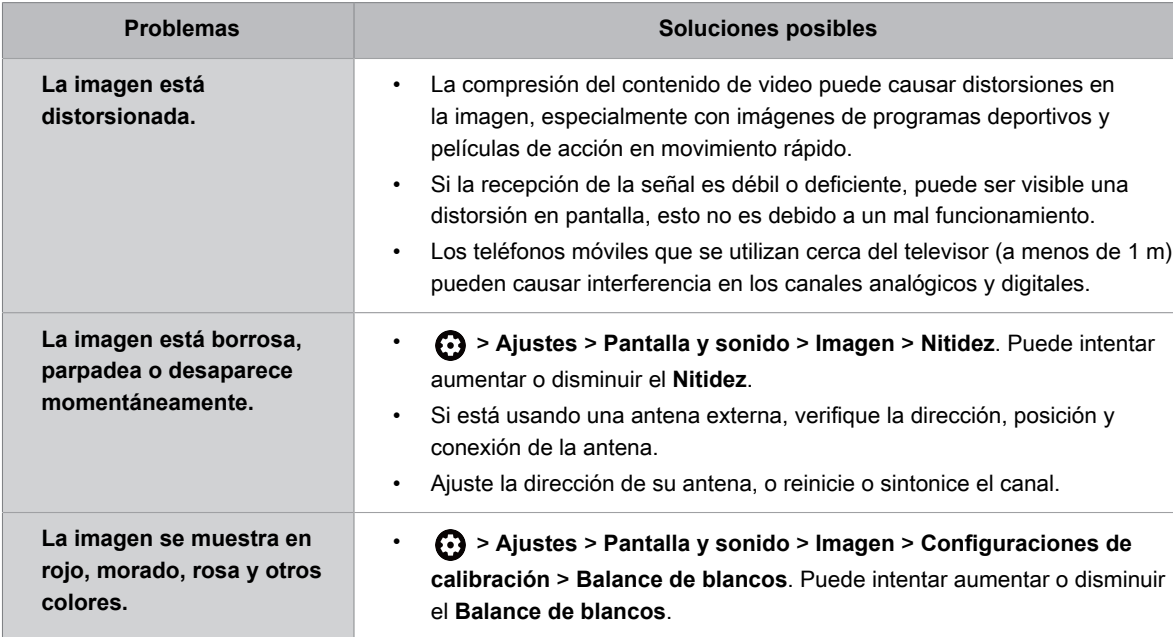

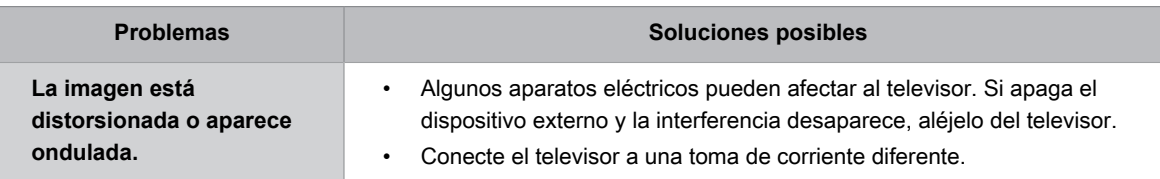

**Información relacionada**

[No hay imagen, o la imagen se muestra en blanco y negro.](#page-52-2) en la página 52

# <span id="page-59-0"></span>**Problemas de sonido**

Si el televisor tiene un problema de sonido, estos pasos pueden ayudar a resolver el problema.

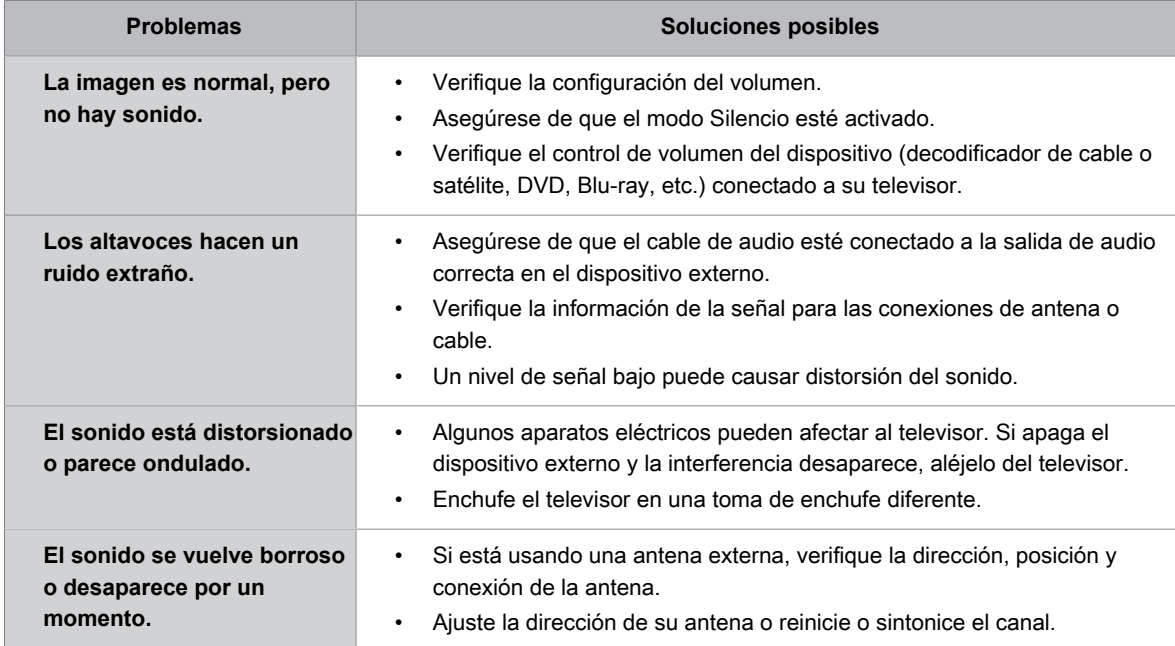

#### **Nota:**

• Este producto no admite la decodificación de flujos de bits de CD DTS. La reproducción de este formato puede producir ruidos no deseados.

#### **Información relacionada**

[No hay sonido o el sonido es demasiado bajo.](#page-52-3) en la página 52

# <span id="page-59-1"></span>**Problemas de red**

Si la red de TV está conectada, la pantalla mostrará que se ha conectado correctamente.

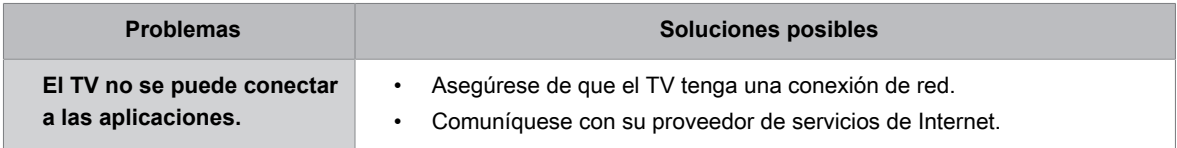

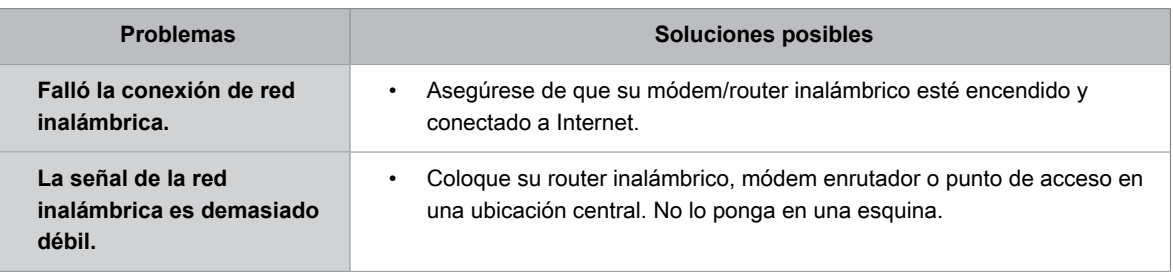

**Información relacionada**

[Mi TV no se puede conectar a la red.](#page-53-0) en la página 53

# <span id="page-60-0"></span>**Problemas de canal y transmisión**

Cuando el TV tiene dificultades para recibir transmisiones o explorar canales, estas soluciones pueden ayudar a resolver el problema.

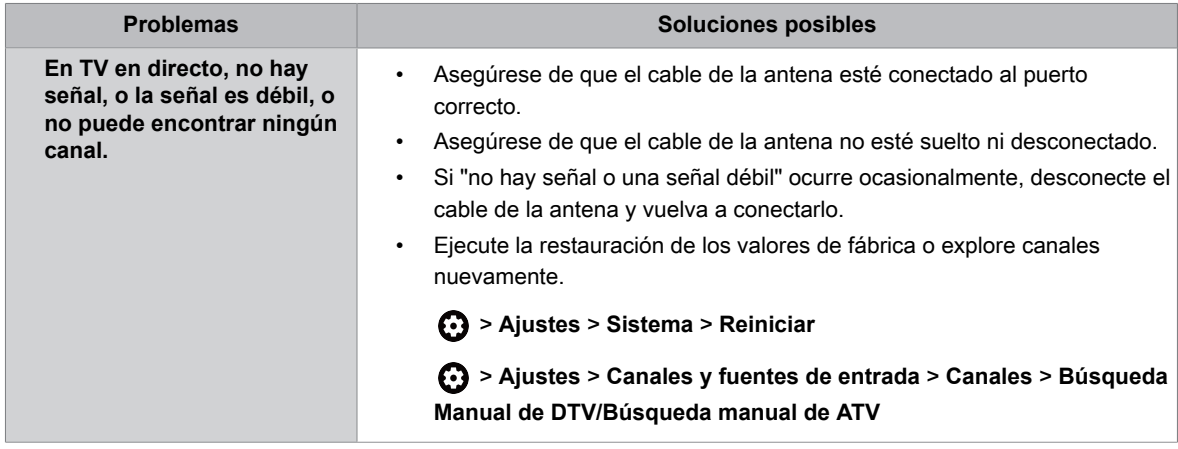

**Información relacionada**

[Preparar TV en directo](#page-5-0) en la página 5 [Exploración de canales](#page-7-1) en la página 7

# <span id="page-60-1"></span>**Problemas para conectarse a dispositivos externos**

Si el televisor tiene problemas para conectar dispositivos externos, estas soluciones pueden ayudar a resolver el problema.

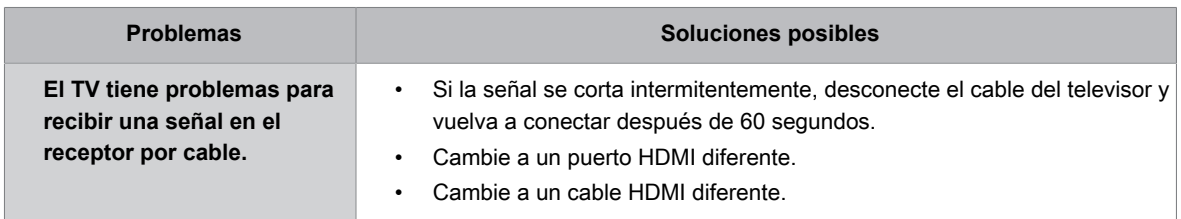

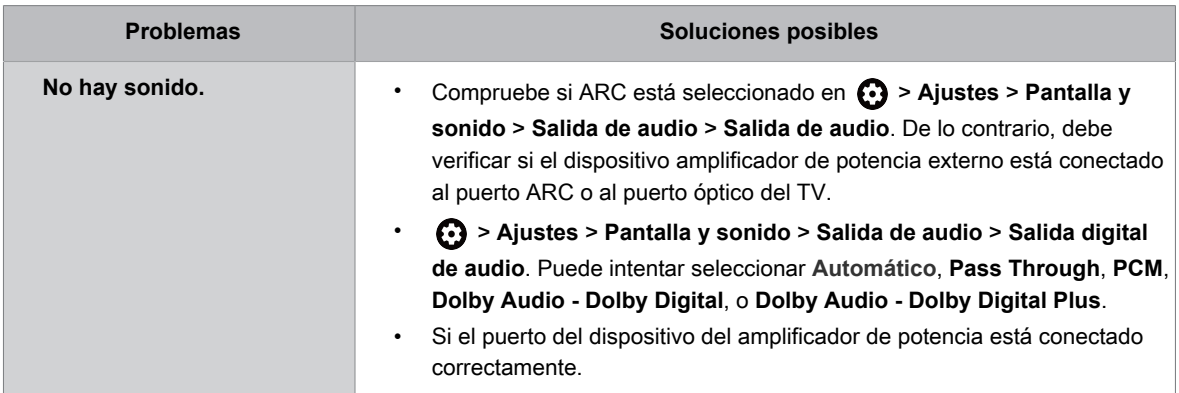

# <span id="page-61-0"></span>**Problemas de HDMI y CEC**

Cuando HDMI y CEC no funcionan, estos pasos pueden ayudar a resolver el problema.

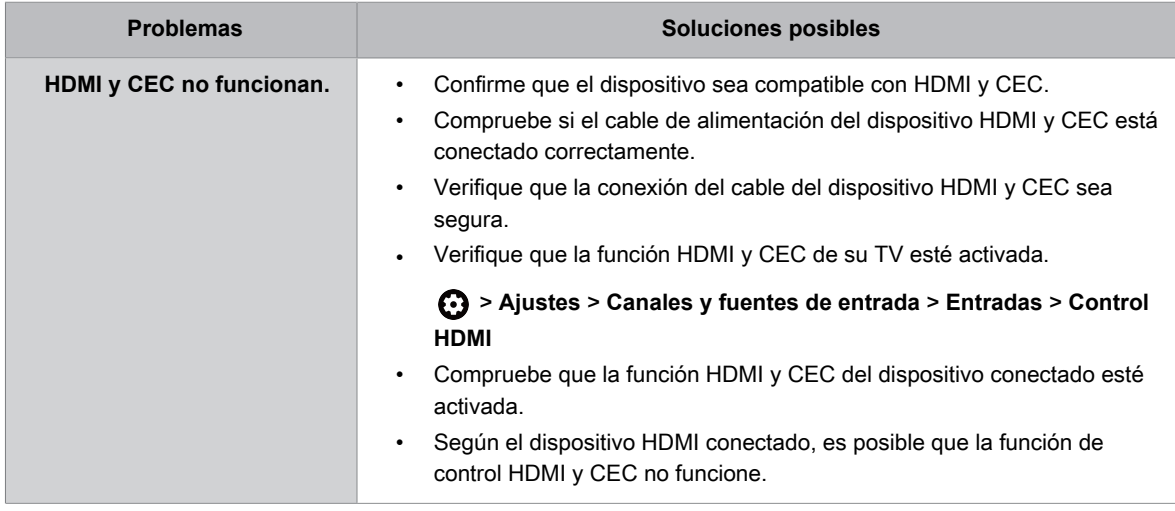

# <span id="page-61-1"></span>**Problemas de aplicación**

Cuando las aplicaciones no se reproducen, esto puede ayudar a resolver el problema.

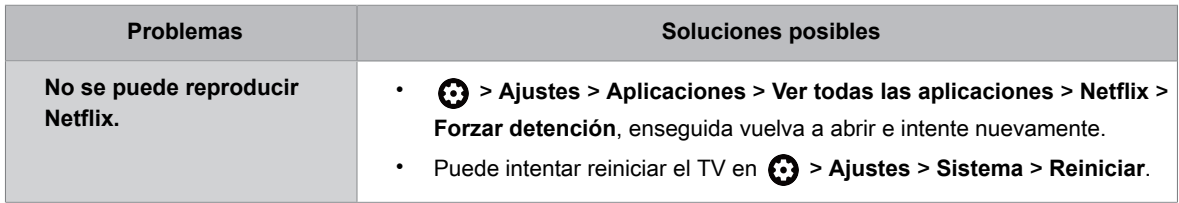

# <span id="page-61-2"></span>**Archivos multimedia**

Si los archivos no se reproducen, esto puede ayudar a resolver el problema.

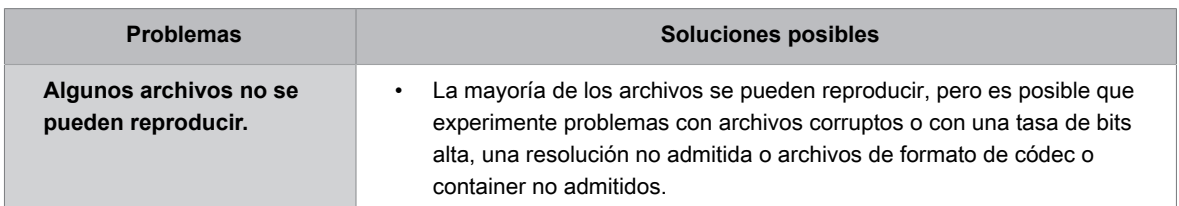

#### **Información relacionada**

[Multimedia](#page-46-1) en la página 46

# <span id="page-62-0"></span>**Problemas con los servicios de voz**

Cuando algún servicio de voz no funciona, esto puede ayudar a resolver el problema.

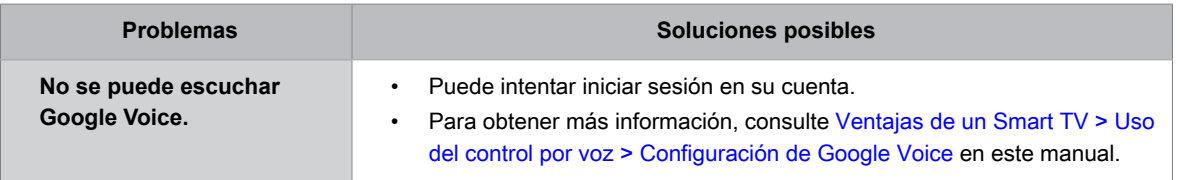

# <span id="page-62-1"></span>**Otros problemas**

Utilice estos procedimientos para solucionar otros problemas que puedan surgir.

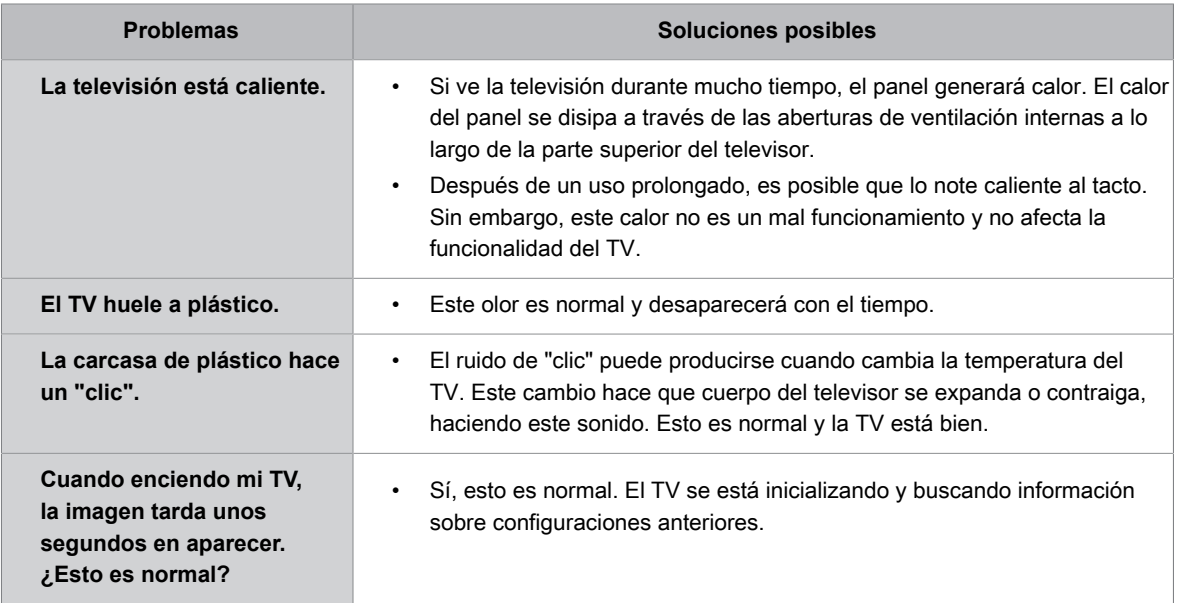